# **Betriebsanleitung**

**Steuergerät für bis zu 15 HART-Sensoren**

# **VEGASCAN 693**

15-Kanal-HART-Steuergerät

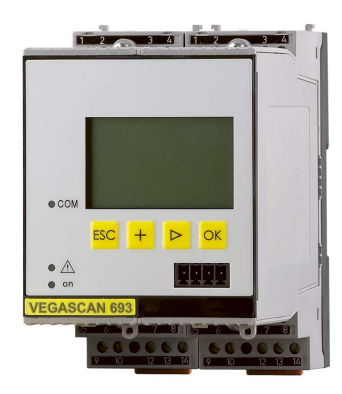

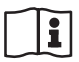

Document ID: 29252

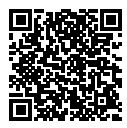

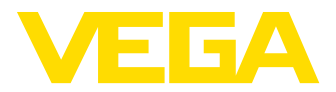

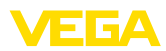

# **Inhaltsverzeichnis**

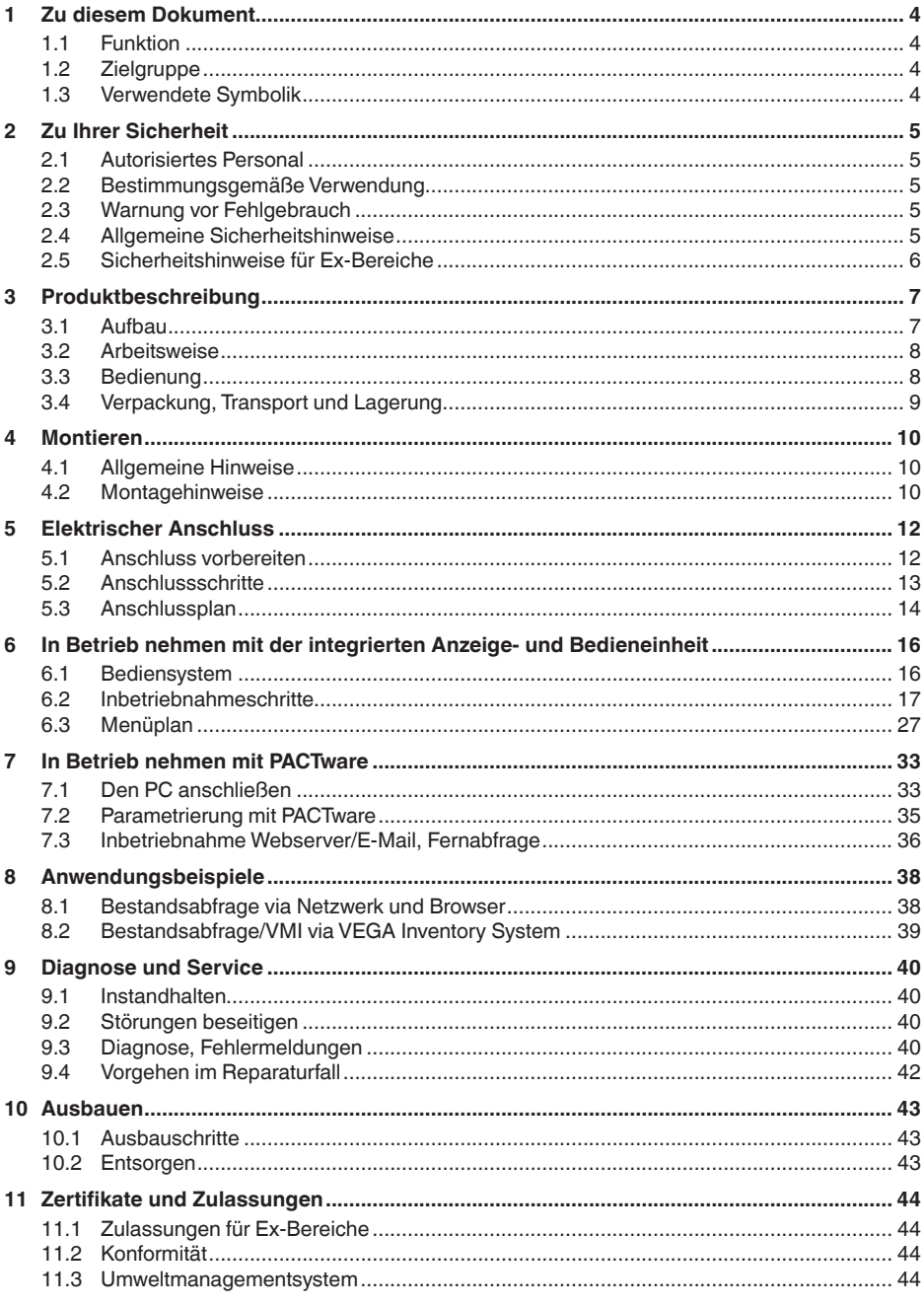

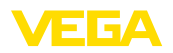

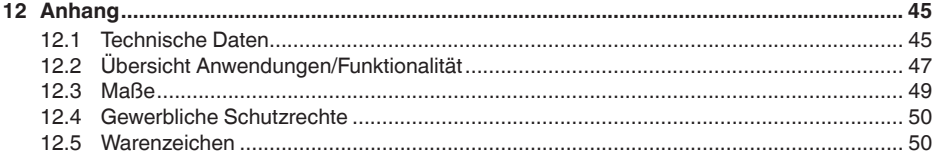

Redaktionsstand: 2023-03-23

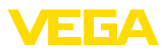

# **1 Zu diesem Dokument**

## **1.1 Funktion**

Die vorliegende Anleitung liefert Ihnen die erforderlichen Informationen für Montage, Anschluss und Inbetriebnahme sowie wichtige Hinweise für Wartung, Störungsbeseitigung, den Austausch von Teilen und die Sicherheit des Anwenders. Lesen Sie diese deshalb vor der Inbetriebnahme und bewahren Sie sie als Produktbestandteil in unmittelbarer Nähe des Gerätes jederzeit zugänglich auf.

# **1.2 Zielgruppe**

Diese Betriebsanleitung richtet sich an ausgebildetes Fachpersonal. Der Inhalt dieser Anleitung muss dem Fachpersonal zugänglich gemacht und umgesetzt werden.

# **1.3 Verwendete Symbolik**

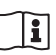

#### **Document ID**

Dieses Symbol auf der Titelseite dieser Anleitung weist auf die Document ID hin. Durch Eingabe der Document ID auf [www.vega.com](http://www.vega.com) kommen Sie zum Dokumenten-Download.

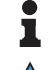

**Information, Hinweis, Tipp:** Dieses Symbol kennzeichnet hilfreiche Zusatzinformationen und Tipps für erfolgreiches Arbeiten.

**Hinweis:** Dieses Symbol kennzeichnet Hinweise zur Vermeidung von Störungen, Fehlfunktionen, Geräte- oder Anlagenschäden.

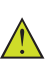

**Vorsicht:** Nichtbeachten der mit diesem Symbol gekennzeichneten Informationen kann einen Personenschaden zur Folge haben.

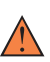

**Warnung:** Nichtbeachten der mit diesem Symbol gekennzeichneten Informationen kann einen ernsthaften oder tödlichen Personenschaden zur Folge haben.

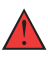

**Gefahr:** Nichtbeachten der mit diesem Symbol gekennzeichneten Informationen wird einen ernsthaften oder tödlichen Personenschaden zur Folge haben.

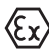

#### **Ex-Anwendungen**

Dieses Symbol kennzeichnet besondere Hinweise für Ex-Anwendungen.

**• Liste**

Der vorangestellte Punkt kennzeichnet eine Liste ohne zwingende Reihenfolge.

#### **1 Handlungsfolge**

Vorangestellte Zahlen kennzeichnen aufeinander folgende Handlungsschritte.

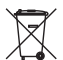

#### **Entsorgung**

Dieses Symbol kennzeichnet besondere Hinweise zur Entsorgung.

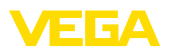

# <span id="page-4-0"></span>**2 Zu Ihrer Sicherheit**

## <span id="page-4-1"></span>**2.1 Autorisiertes Personal**

Sämtliche in dieser Dokumentation beschriebenen Handhabungen dürfen nur durch ausgebildetes und vom Anlagenbetreiber autorisiertes Fachpersonal durchgeführt werden.

Bei Arbeiten am und mit dem Gerät ist immer die erforderliche persönliche Schutzausrüstung zu tragen.

## <span id="page-4-2"></span>**2.2 Bestimmungsgemäße Verwendung**

Das VEGASCAN 693 ist ein universelles Auswert- und Speisegerät zum Anschluss von bis zu 15 HART-Sensoren.

Detaillierte Angaben zum Anwendungsbereich finden Sie in Kapitel "*Produktbeschreibung*".

Die Betriebssicherheit des Gerätes ist nur bei bestimmungsgemäßer Verwendung entsprechend den Angaben in der Betriebsanleitung sowie in den evtl. ergänzenden Anleitungen gegeben.

# <span id="page-4-3"></span>**2.3 Warnung vor Fehlgebrauch**

Bei nicht sachgerechter oder nicht bestimmungsgemäßer Verwendung können von diesem Produkt anwendungsspezifische Gefahren ausgehen, so z. B. ein Überlauf des Behälters durch falsche Montage oder Einstellung. Dies kann Sach-, Personen- oder Umweltschäden zur Folge haben. Weiterhin können dadurch die Schutzeigenschaften des Gerätes beeinträchtigt werden.

# **2.4 Allgemeine Sicherheitshinweise**

Das Gerät entspricht dem Stand der Technik unter Beachtung der üblichen Vorschriften und Richtlinien. Es darf nur in technisch einwandfreiem und betriebssicherem Zustand betrieben werden. Der Betreiber ist für den störungsfreien Betrieb des Gerätes verantwortlich. Beim Einsatz in aggressiven oder korrosiven Medien, bei denen eine Fehlfunktion des Gerätes zu einer Gefährdung führen kann, hat sich der Betreiber durch geeignete Maßnahmen von der korrekten Funktion des Gerätes zu überzeugen.

Der Betreiber ist ferner verpflichtet, während der gesamten Einsatzdauer die Übereinstimmung der erforderlichen Arbeitssicherheitsmaßnahmen mit dem aktuellen Stand der jeweils geltenden Regelwerke festzustellen und neue Vorschriften zu beachten.

Durch den Anwender sind die Sicherheitshinweise in dieser Betriebsanleitung, die landesspezifischen Installationsstandards sowie die geltenden Sicherheitsbestimmungen und Unfallverhütungsvorschriften zu beachten.

Eingriffe über die in der Betriebsanleitung beschriebenen Handhabungen hinaus dürfen aus Sicherheits- und Gewährleistungsgründen nur durch vom Hersteller autorisiertes Personal vorgenommen werden. Eigenmächtige Umbauten oder Veränderungen sind ausdrück-

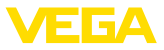

lich untersagt. Aus Sicherheitsgründen darf nur das vom Hersteller benannte Zubehör verwendet werden.

Um Gefährdungen zu vermeiden, sind die auf dem Gerät angebrachten Sicherheitskennzeichen und -hinweise zu beachten.

# **2.5 Sicherheitshinweise für Ex-Bereiche**

Bei Anwendungen in explosionsgeschützten Bereichen (Ex) dürfen nur Geräte mit entsprechender Ex-Zulassung eingesetzt werden. Beachten Sie dabei die Ex-spezifischen Sicherheitshinweise. Diese sind Bestandteil der Betriebsanleitung und liegen jedem Gerät mit Ex-Zulassung bei.

<span id="page-6-0"></span>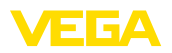

# **3 Produktbeschreibung**

## **3.1 Aufbau**

**Lieferumfang**

- Der Lieferumfang besteht aus:
- Steuergerät VEGASCAN 693
- Klemmsockel
- Codierstifte und Verbindungsbrücken
- RS232-Modemanschlusskabel (optional)
- Dokumentation
	- Dieser Betriebsanleitung
	- Zusatzanleitung 30325 "*RS232-/Ethernetanbindung*" (optional)
	- Zusatzanleitung 30768 "*Modbus-TCP, VEGA-ASCII-Protokoll*" (optional)
	- Ex-spezifischen "*Sicherheitshinweisen*" (bei Ex-Ausführungen)
	- Ggf. weiteren Bescheinigungen

#### **Komponenten**

Das VEGASCAN 693 besteht aus den Komponenten:

- Steuergerät VEGASCAN 693 mit frontseitiger Anzeige- und **Bedieneinheit**
- Klemmsockel

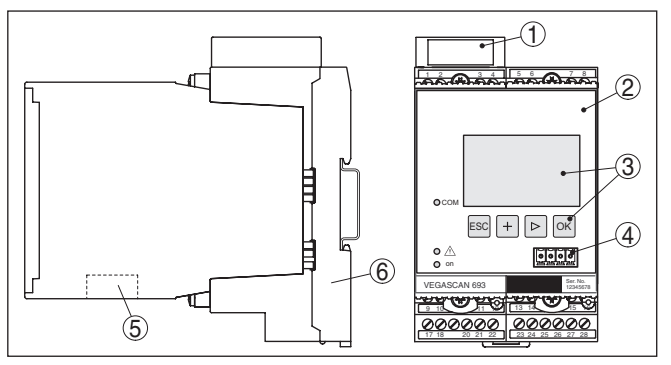

*Abb. 1: VEGASCAN 693*

- *1 Ex-Trennkammer bei Ex-Ausführung*
- *2 VEGASCAN 693*
- *3 Anzeige- und Bedieneinheit*
- *4 Kommunikationsschnittstelle für VEGACONNECT (I²C)*
- *5 RS232- oder Ethernetschnittstelle*
- *6 Klemmsockel*

**Typschild**

Das Typschild enthält die wichtigsten Daten zur Identifikation und zum Einsatz des Gerätes:

- **Gerätetyp**
- Informationen über Zulassungen
- Technische Daten
- Seriennummer des Gerätes
- QR-Code für Gerätedokumentation
- Herstellerinformationen

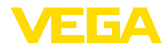

<span id="page-7-0"></span>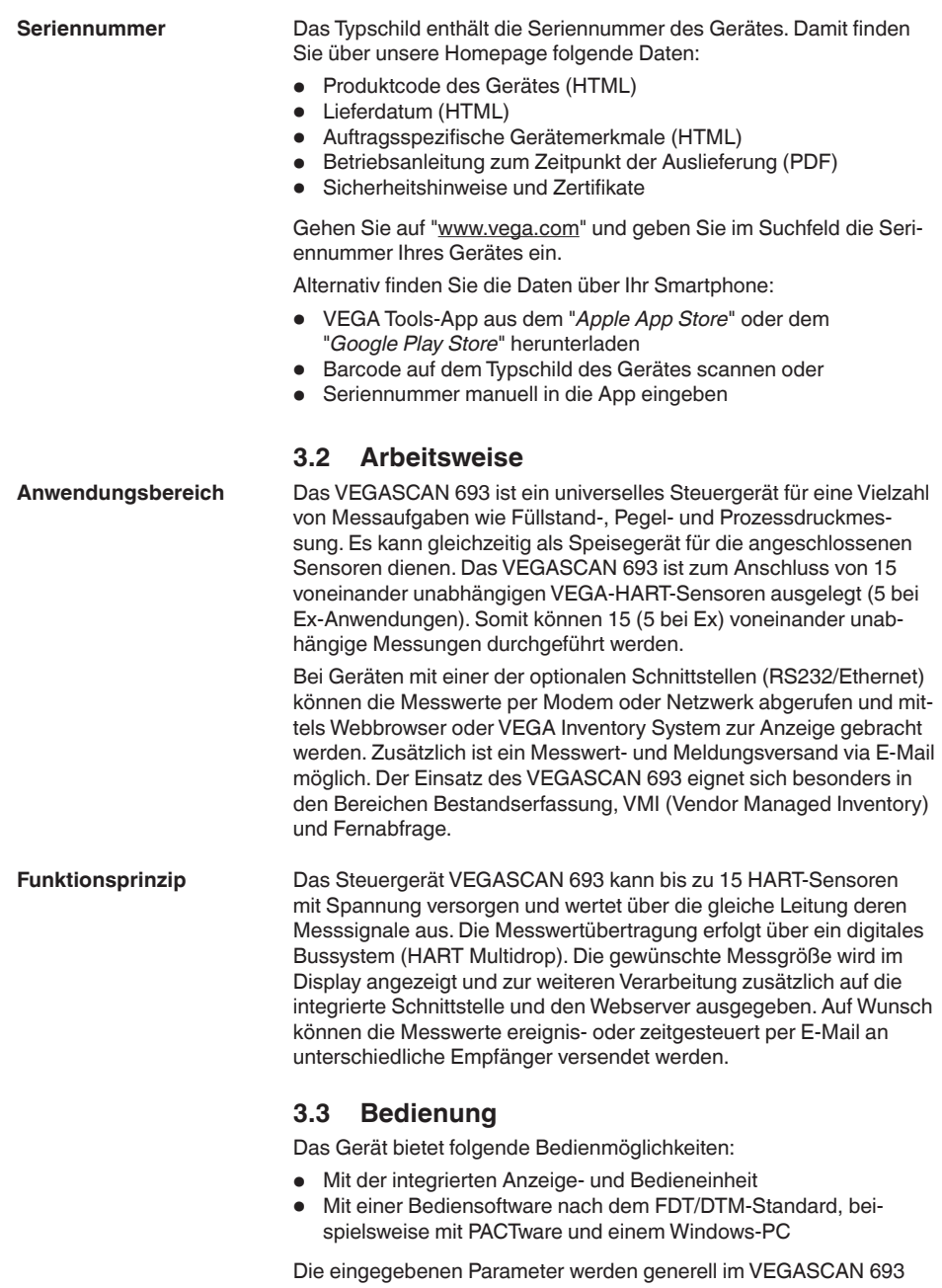

gespeichert, beim Bedienen mit PACTware optional auch auf dem PC.

<span id="page-8-0"></span>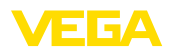

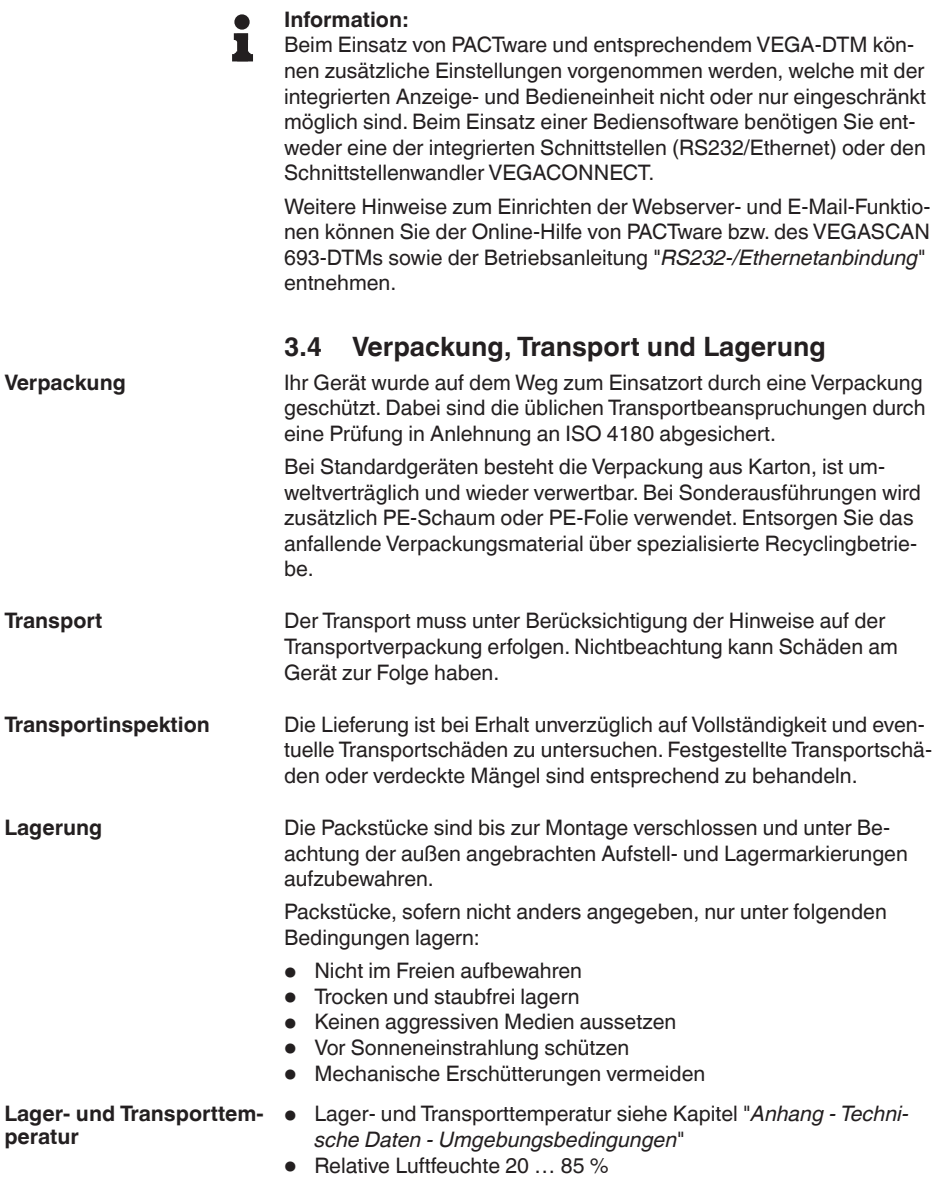

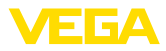

# **4 Montieren**

## **4.1 Allgemeine Hinweise**

<span id="page-9-0"></span>Jedes Gerät der Serie 600 besteht aus dem eigentlichen Steuergerät sowie einem Klemmsockel für Tragschienenmontage (Hutschiene 35 x 7,5 nach DIN EN 50022/60715). Durch die Schutzart IP30 bzw. IP20 ist das Gerät zum Einbau in Schaltschränken vorgesehen. **Einbaumöglichkeiten**

Das Gerät ist für normale Umgebungsbedingungen nach DIN/EN/ IEC/ANSI/ISA/UL/CSA 61010-1 geeignet. **Umgebungsbedingungen**

> Stellen Sie sicher, dass der in Kapitel "*Technische Daten*" der Betriebsanleitung angegebene Verschmutzungsgrad zu den vorhandenen Umgebungsbedingungen passt.

## **4.2 Montagehinweise**

**Montage**

Der Klemmsockel ist für Tragschienenmontage konstruiert. An den Klemmen 17 und 18 wird die Betriebsspannung angeschlossen. Für benachbarte Geräte der Serie 600 ist es möglich, über die mitgelieferten Steckbrücken die Verbindung L1 und N direkt weiterführend herzustellen. Es dürfen maximal fünf Geräte auf diese Weise durchgeschleift werden.

## **Gefahr:**

Das Durchschleifen über die Steckbrücken darf nur für die Betriebsspannung (Buchsen L1 und N) erfolgen. Die Steckbrücken dürfen keinesfalls bei Einzelgeräten, am jeweiligen Ende einer Gerätereihe oder bei anderen Buchsen benutzt werden. Bei Nichteinhaltung dieses Hinweises besteht die Gefahr, mit der Betriebsspannung in Berührung zu kommen oder einen Kurzschluss zu erzeugen.

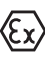

Das VEGASCAN 693 in Ex-Ausführung ist ein zugehöriges eigensicheres Betriebsmittel und darf nicht in explosionsgefährdeten Bereichen installiert werden.

Vor der Inbetriebnahme ist bei den Ex-Ausführungen die Ex-Trennkammer wie nachfolgend abgebildet aufzustecken. Ein gefahrloser Betrieb ist nur bei Beachtung der Betriebsanleitung und der EG-Baumusterprüfbescheinigung sichergestellt. Das VEGASCAN 693 darf nicht geöffnet werden.

**Gerätecodierung**

Alle Steuergeräte sind je nach Typ und Ausführung mit unterschiedlichen Aussparungen versehen (mechanische Codierung).

Im Klemmsockel kann durch Stecken der mitgelieferten Codierstifte das versehentliche Vertauschen der verschiedenen Gerätetypen verhindert werden.

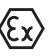

Bei einem VEGASCAN 693 in Ex-Ausführung müssen die mitgelieferten Codierstifte (Typ-Codierstift und Ex-Codierstift) entsprechend der unten stehenden Abbildung vom Betreiber gesteckt werden.

29252-DE-230322 29252-DE-230323

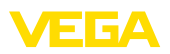

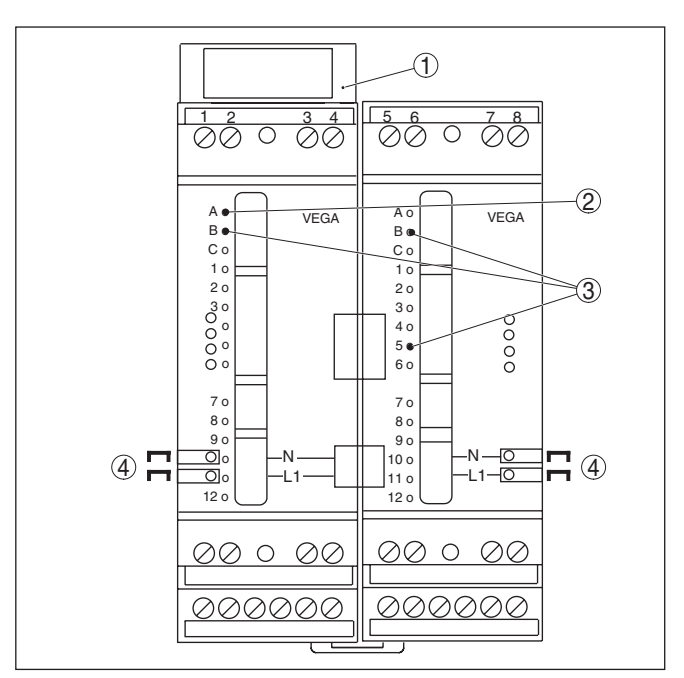

*Abb. 2: Klemmsockel VEGASCAN 693*

- *1 Ex-Trennkammer*
- *2 Ex-Codierung bei Ex-Ausführung*
- *3 Typcodierung für VEGASCAN 693*
- *4 Steckbrücken zum Durchschleifen der Betriebsspannung*

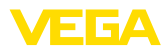

# **5 Elektrischer Anschluss**

## **5.1 Anschluss vorbereiten**

#### <span id="page-11-0"></span>**Sicherheitshinweise**

## **Warnung:**

Nur in spannungslosem Zustand anschließen.

• Nur in spannungslosem Zustand anschließen

Beachten Sie grundsätzlich folgende Sicherheitshinweise:

• Falls Überspannungen zu erwarten sind, Überspannungsschutzgeräte installieren

#### **Hinweis:**

П

Installieren Sie eine gut zugängliche Trennvorrichtung für das Gerät. Die Trennvorrichtung muss für das Gerät gekennzeichnet sein (IEC/ EN 61010).

In explosionsgefährdeten Bereichen müssen die entsprechenden Vorschriften, Konformitäts- und Baumusterprüfbescheinigungen der Sensoren und der Versorgungsgeräte beachtet werden.

**Spannungsversorgung**

**Sicherheitshinweise für Ex-Anwendun-**

**gen**

Die Daten für die Spannungsversorgung finden Sie in Kapitel "*Technische Daten*".

Die Spannungsversorgung des VEGASCAN 693 wird mit handelsüblichem Kabel entsprechend den landesspezifischen Installationsstandards angeschlossen. **Anschlusskabel**

> Zum Anschließen der Sensorik kann handelsübliches zweiadriges Kabel verwendet werden. Beim Anschluss von HART-Sensoren ist für einen störungsfreien Betrieb zwingend eine Kabelschirmung erforderlich.

Stellen Sie sicher, dass das verwendete Kabel die für die maximal auftretende Umgebungstemperatur erforderliche Temperaturbeständigkeit und Brandsicherheit aufweist.

Legen Sie die Kabelschirmung beidseitig auf Erdpotenzial. Im Sensor muss die Abschirmung direkt an die innere Erdungsklemme angeschlossen werden. Die äußere Erdungsklemme am Sensorgehäuse muss niederimpedant mit dem Potenzialausgleich verbunden sein. **Kabelschirmung und Erdung**

> Falls Potenzialausgleichsströme zu erwarten sind, muss die Schirmverbindung auf der Seite des VEGASCAN 693 über einen Keramikkondensator (z. B. 1 nF, 1500 V) hergestellt werden. Die niederfrequenten Potenzialausgleichsströme werden nun unterbunden, die Schutzwirkung für die hochfrequenten Störsignale bleibt dennoch erhalten.

**Anschlusskabel für Ex-Anwendungen**

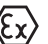

Bei Ex-Anwendungen sind die entsprechenden Errichtungsvorschriften zu beachten. Insbesondere ist sicherzustellen, dass keine Potenzialausgleichsströme über den Kabelschirm fließen. Dies kann bei der beidseitigen Erdung durch den zuvor beschriebenen Einsatz eines Kondensators oder durch einen separaten Potenzialausgleich erreicht werden.

<span id="page-12-0"></span>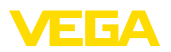

# **5.2 Anschlussschritte**

#### **Hinweis:**

Jedem HART-Sensor muss vor der eigentlichen Inbetriebnahme eine eigene Adresse (Adressbereich 1-15) zugewiesen werden (siehe Kapitel "*In Betrieb nehmen*"). Die Adresse 0 (Bertriebsart 4 … 20 mA) darf nicht benutzt werden. Während der Adressvergabe darf immer nur ein Sensor am VEGASCAN 693 angeschlossen sein. Ist der komplette Anschluss bereits erfolgt, muss zur Adressvergabe die Verdrahtung wieder kurzzeitig rückgängig gemacht werden. Deshalb kann es je nach Einbauort der Sensoren von Vorteil sein, diese Adressvergabe vor dem Einbau und Anschluss der Sensoren zu erledigen. Dies kann z. B. bequem in der Elektrowerkstatt erfolgen. Hierzu benötigen Sie lediglich eine 24 Volt Spannungsversorgung sowie ein Anzeigeund Bedienmodul PLICSCOM oder die Bediensoftware PACTware mit VEGACONNECT.

Gehen Sie zum elektrischen Anschluss wie folgt vor:

- 1. Klemmsockel ohne VEGASCAN 693 auf Tragschiene aufschnappen
- 2. Sensorleitung an Klemme 1/2 (aktiver Eingang) oder 3/4 (passiver Eingang) anschließen, Schirm auflegen
- 3. Bei Verwendung von mehreren Klemmsockeln die Spannungsversorgung mittels der Steckbrücken durchschleifen
- 4. Stromlos geschaltete Spannungsversorgung auf Klemme 17 und 18 anschließen
- 5. Ggf. Relais und sonstige Ausgänge anschließen
- 6. VEGASCAN 693 in Klemmsockel einsetzen und festschrauben

## **Hinweis:**

Ist die Adressvergabe der Sensoren noch nicht erfolgt, darf nur ein Sensor angeschlossen werden. Anschließend erfolgt die Adressvergabe (siehe Kapitel "*In Betrieb nehmen*"). Danach muss der erste Sensor wieder abgeklemmt und der nächste Sensor angeschlossen sowie die Adressvergabe durchgeführt werden. Führen Sie diese Prozedur so lange durch, bis alle Sensoren eine eigene einmalige Adresse erhalten haben. Danach können alle Sensoren gleichzeitig angeschlossen und die Inbetriebnahme durchgeführt werden.

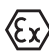

Achten Sie darauf, dass bei den Ex-Ausführungen vor der Inbetriebnahme die Ex-Trennkammer auf der linken Gehäuseseite (über den Sensoranschlussklemmen) aufgesteckt ist. Ebenso müssen die Stifte für die Typ- und Ex-Codierung korrekt gesteckt sein.

## **Information:**

- Am aktiven Eingang (Klemmen 1/2) stellt das VEGASCAN 693 die Spannungsversorgung für die angeschlossene Sensorik zur Verfügung. Die Speisung und die Messwertübertragung erfolgen dabei über die gleiche zweiadrige Leitung. Diese Betriebsart ist für den Anschluss von Messumformern ohne separate Spannungsversorgung vorgesehen (Sensoren in Zweileiterausführung).
	- Am passiven Eingang (Klemmen 3/4) erfolgt keine Speisung der Sensorik, hierbei wird ausschließlich der Messwert übertragen.

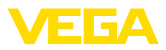

<span id="page-13-0"></span>Dieser Eingang ist für den Anschluss von Geräten mit eigener, separater Spannungsversorgung vorgesehen (Sensoren in Vierleiterausführung oder Speisetrenner wie VEGATRENN 149A). Bei einem VEGASCAN 693 in Ex-Ausführung ist der passive Eingang aus zulassungstechnischen Gründen nicht vorhanden.

## **Hinweis:**

Das VEGASCAN 693 ist für den Anschluss von bis zu 15 HART-Sensoren ausgelegt (5 bei Ex). Da diese im HART-Multidrop-Betrieb über unterschiedliche Adressen angesprochen werden, sind alle an den gleichen Sensoreingang anzuschließen. Dies sind entweder die Klemmen 1/2 (aktiver Eingang) oder die Klemmen 3/4 (passiver Eingang). Ein gleichzeitiger Mischbetrieb an aktivem und passivem Eingang ist nicht möglich. Da es sich hierbei um ein digitales Bussystem handelt, sollte nur eine zweiadrige Leitung bis zu den Sensoren geführt werden. Unmittelbar vor den Sensoren kann dann ein Verteiler gesetzt werden. Alternativ kann auch über die zweite Verschraubung im Sensorgehäuse die Anschlussleitung durchgeschleift werden. Vor dem Anschluss sollte die Adressvergabe der Sensoren erfolgt sein, siehe Kapitel "*In Betrieb nehmen*".

# **5.3 Anschlussplan**

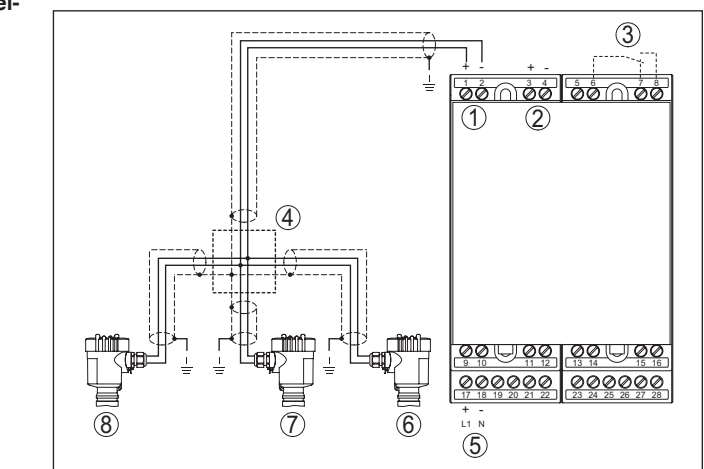

*Abb. 3: Anschlussbeispiel VEGASCAN 693 mit Zweileitersensoren*

- *1 Messdateneingang mit Sensorversorgung (aktiver Eingang)*
- *2 Messdateneingang (passiver Eingang), nicht in Ex ia*
- *3 Internes Störmelderelais*
- *4 Verteiler*
- *5 Spannungsversorgung des VEGASCAN 693*
- *6 HART-Zweileitersensor mit Multidrop-Adresse 1*
- *7 HART-Zweileitersensor mit Multidrop-Adresse 2*
- *8 HART-Zweileitersensor mit Multidrop-Adresse 3*

# 29252-DE-230323 29252-DE-230322

#### **Anschlussplan für Zweileitersensoren**

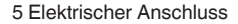

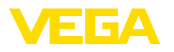

#### **Anschlussplan für Vierleitersensoren**

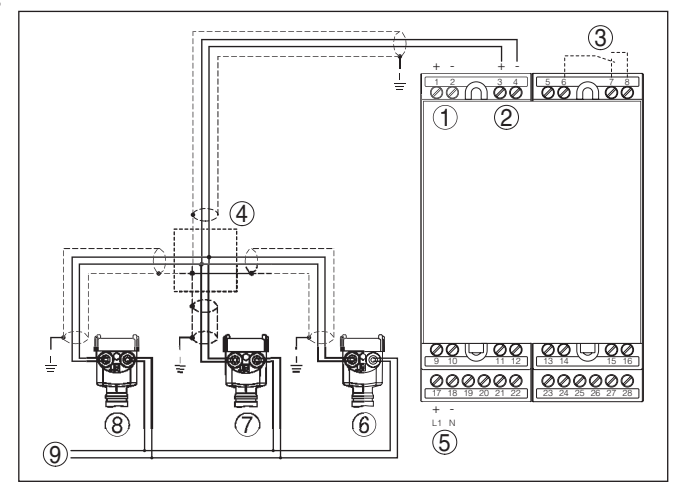

*Abb. 4: Anschlussbeispiel VEGASCAN 693 mit Vierleitersensoren*

- *Messdateneingang mit Sensorversorgung (aktiver Eingang)*
- *Messdateneingang (passiver Eingang), nicht in Ex ia*
- *Internes Störmelderelais*
- *Verteiler*
- *Spannungsversorgung des VEGASCAN 693*
- *HART-Vierleitersensor mit Multidrop-Adresse 1*
- *HART-Vierleitersensor mit Multidrop-Adresse 2*
- *HART-Vierleitersensor mit Multidrop-Adresse 3*
- *Spannungsversorgung für Vierleitersensoren*

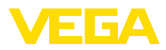

# **6 In Betrieb nehmen mit der integrierten Anzeige- und Bedieneinheit**

## **6.1 Bediensystem**

Die integrierte Anzeige- und Bedieneinheit dient zur Messwertanzeige, Bedienung und Diagnose des VEGASCAN 693 sowie der daran angeschlossenen Sensorik. Anzeige und Bedienung erfolgen über vier Tasten und eine übersichtliche, grafikfähige Anzeige mit Hintergrundbeleuchtung. Das Bedienmenü mit Sprachumschaltung ist klar gegliedert und ermöglicht eine leichte Inbetriebnahme.

Bestimmte Einstellmöglichkeiten sind mit der integrierten Anzeigeund Bedieneinheit nicht oder nur eingeschränkt möglich, beispielsweise die Einstellungen für den E-Mail-Server. Für diese Anwendungen wird der Einsatz von PACTware mit entsprechendem DTM empfohlen.

#### **Anzeige- und Bedienelemente**

**Funktion**

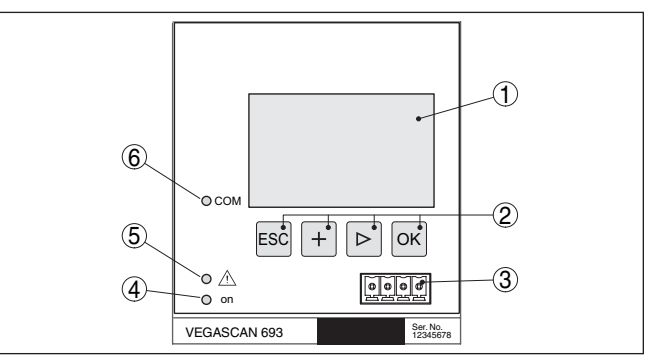

*Abb. 5: Anzeige- und Bedienelemente*

- *1 LC-Display*
- *2 Bedientasten*
- *3 Kommunikationsschnittstelle für VEGACONNECT*
- *4 Statusanzeige Betriebsbereitschaft*
- *5 Statusanzeige Störmelderelais*
- *6 Statusanzeige Schnittstellenaktivität*

#### **Tastenfunktionen**

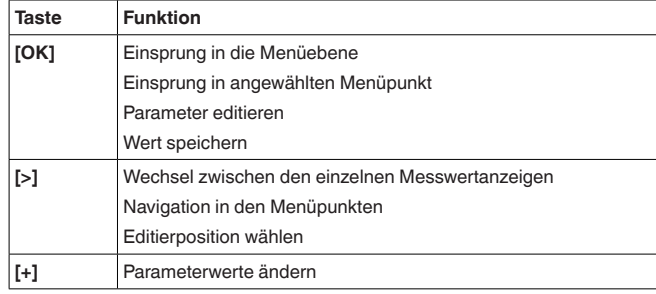

29252-DE-230322 29252-DE-230323

<span id="page-16-0"></span>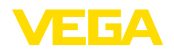

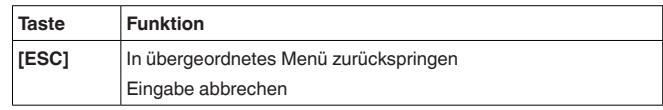

## **6.2 Inbetriebnahmeschritte**

#### **Parametrierung** Durch die Parametrierung wird das Gerät an die individuellen Einsatzbedingungen angepasst. Ein Messstellenabgleich steht hierbei an erster Stelle und sollte immer durchgeführt werden. Eine Skalierung des Messwertes auf die gewünschte Größe und Einheit, evtl. unter Berücksichtigung einer Linearisierungskurve, ist in vielen Fällen sinnvoll. Bei Geräten mit Ethernetschnittstelle kann das Gerät mit einem zur Messstelle passenden Hostnamen versehen werden. Alternativ zur Adressierung via DHCP kann auch eine zu Ihrem Netzwerk passende IP-Adresse und Subnetzmaske eingestellt werden. Bei Bedarf kann zusätzlich der E-Mail-/Webserver mit PACTware konfiguriert werden. **Information:** Beim Einsatz von PACTware und entsprechendem VEGA-DTM können zusätzliche Einstellungen vorgenommen werden, welche mit der integrierten Anzeige- und Bedieneinheit nicht oder nur eingeschränkt möglich sind. Beim Einsatz einer Bediensoftware benötigen Sie entweder eine der integrierten Schnittstellen (RS232/Ethernet) oder den Schnittstellenwandler VEGACONNECT. Weitere Hinweise zum Einrichten der Webserver- und E-Mail-Funktionen können Sie der Online-Hilfe von PACTware bzw. des VEGASCAN 693-DTMs sowie der Zusatzanleitung "*RS232-/Ethernetanbindung*" entnehmen. **HART-Adresse einstellen**Das VEGASCAN 693 kann Messwerte von mehr als einem HART-Sensor verarbeiten. Die Messwerte werden auf der gleichen Leitung (Bus) als digitale HART-Signale übertragen. Eine analoge 4 … 20 mA-Übertragung ist nicht möglich, der Strom wird auf 4 mA begrenzt. Jedem angeschlossenen Sensor muss eine eigene, einmalige Adresse (Adressbereich 1-15) zugewiesen werden. Diese Betriebsart wird auch HART-Multidrop-Betrieb genannt. Die Adresse 0 (Betriebsart 4 … 20 mA) darf nicht benutzt werden. **Hinweis:** П Bei der Adressvergabe darf immer nur ein Sensor am Bus angeschlossen sein. Ist dies nicht der Fall, kann keiner der Sensoren angesprochen werden und somit auch keine Adresse zugewiesen werden. Die Adressvergabe kann direkt an jedem HART-Sensor über die

jeweilige Bedieneinheit oder eine entsprechende Bediensoftware erfolgen. Alternativ kann die Einstellung der Sensoradresse auch über das VEGAMET-Menü unter "*Service - Sensoradresse*" vorgenommen werden (siehe Kapitel "*Inbetriebnahmeschritte*" unter "*Service - Sensoradresse ändern*").

Sensor-Adresse

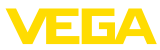

Sensor-Adresse

<span id="page-17-0"></span>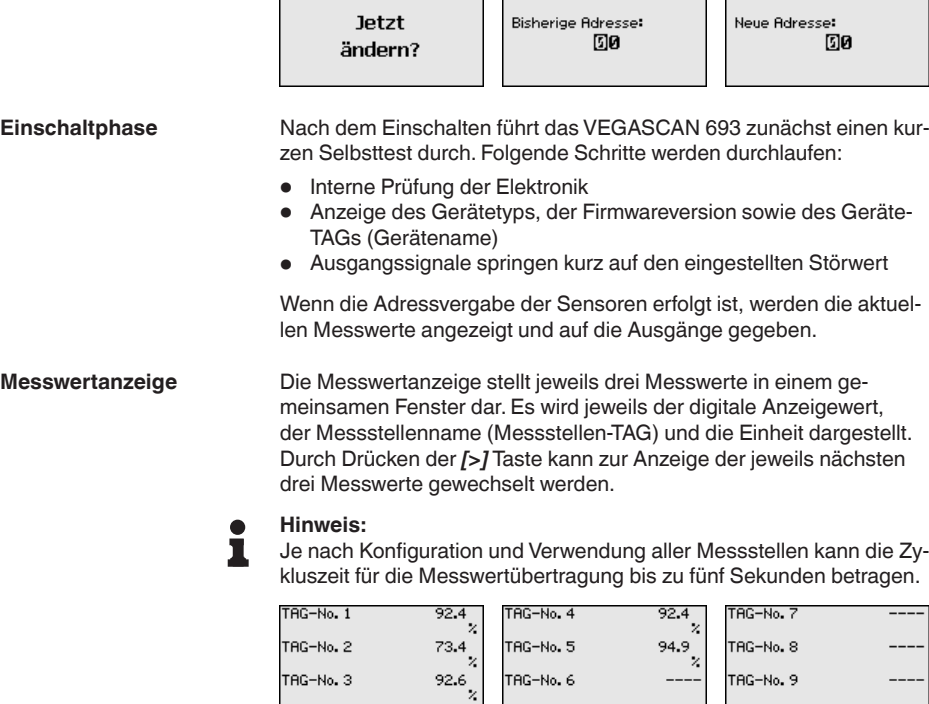

Sensor-Adresse

Durch Drücken von *[OK]* wechseln Sie von der Messwertanzeige ins Hauptmenü.

#### **Hauptmenü**

Das Hauptmenü ist in sechs Bereiche mit folgender Funktionalität aufgeteilt:

- **Geräteeinstellungen:** Beinhaltet den Geräte-TAG, Einstellungen zur Netzwerkanbindung sowie die Datum-/Uhrzeiteinstellung, …
- **Messstelle:** Beinhaltet Einstellungen zur Eingangswahl, Abgleich, Dämpfung, Linearisierung, Skalierung, …
- **Display:** Beinhaltet Einstellungen zum angezeigten Messwert
- **Diagnose** Beinhaltet Informationen zum Gerätestatus, Fehlermeldungen
- **Service** Enthält Simulation, Reset, PIN, Sprachumschaltung, Sensoradresse, …
- **Info:** Zeigt Seriennummer, Softwareversion, letzte Änderung, Gerätemerkmale, MAC-Adr., …

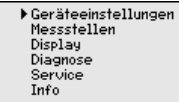

→ Wählen Sie nun den Menüpunkt "*Geräteeinstellungen*" mit *[->]* aus und bestätigen mit *[OK]*.

29252-DE-230322 29252-DE-230323

<span id="page-18-0"></span>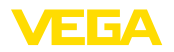

**Geräteeinstellungen -**  Mit dem Geräte-TAG kann dem VEGASCAN 693 eine eindeutige **Geräte-TAG** Bezeichnung gegeben werden. Beim Einsatz mehrerer Geräte und der damit verbundenen Dokumentation von größeren Anlagen sollte von dieser Funktion Gebrauch gemacht werden. Geräte-TAG **Device Name** → Geben Sie die gewünschten Werte über die entsprechenden Tasten ein und speichern Sie Ihre Eingaben mit *[OK]*.

**Geräteeinstellungen - Host Name/IP-Adresse** Bei Geräten mit integrierter Ethernetschnittstelle ist werkseitig die automatische Adressierung via DHCP eingestellt, d. h. die IP-Adr. muss von einem DHCP-Server zugewiesen werden. Das Gerät wird in der Regel dann über den Hostnamen angesprochen. Werkseitig besteht der Hostname aus der Seriennummer und einem vorangestellten "*VEGA-*". Alternativ ist auch die Eingabe einer statischen IP-Adr. mit Subnetzmaske und optionaler Gateway-Adr. möglich.

#### **Hinweis:** П

Beachten Sie, dass Ihre Änderungen erst nach einem Neustart des VEGASCAN 693 wirksam werden. Weitere Infos zu diesen Netzwerkparametern finden Sie in der Zusatzanleitung "*RS232-/Ethernetanbindung*" und in der Online-Hilfe des entsprechenden DTMs.

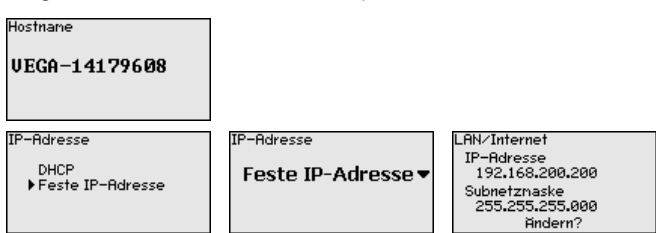

→ Nehmen Sie Ihre Eingaben über die entsprechenden Tasten vor und speichern Sie mit *[OK]*. Nehmen Sie das Gerät kurz von der Betriebsspannung, damit die geänderten Einstellungen gültig werden.

Bei Geräten mit integrierter RS232-/Ethernetschnittstelle kann in diesem Menüpunkt das Datum und die Uhrzeit eingegeben werden. Diese Zeiteinstellungen werden bei Stromausfall für ca. 3 Tage gepuffert. **Geräteeinstellungen -** 

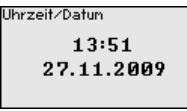

→ Geben Sie die Werte über die entsprechenden Tasten ein und speichern Sie Ihre Eingaben mit *[OK]*.

**Geräteeinstellungen - Kommunikationsprotokoll**

**Uhrzeit/Datum**

Bei Geräten mit integrierter RS232-Schnittstelle wird hier festgelegt, in welcher Betriebsart diese serielle Schnittstelle arbeiten soll. Folgende Optionen stehen zur Verfügung:

29252-DE-230323 29252-DE-230323

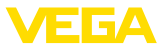

- <span id="page-19-0"></span>• **VVO-Protokoll**: Direkte serielle Verbindung zwischen Steuergerät und PC zur Parametrierung und Abfrage (z. B. mit PACTware und DTM)
- **PPP**: DFÜ-Verbindung zwischen Steuergerät und Modem zum eigenständigen Versand von E-Mails (Dial-Out Verbindung) oder Abfrage via Webbrowser (Dial-In Verbindung)
- **ASCII-Protokoll**: Direkte serielle Verbindung zwischen Steuergerät und PC zur Abfrage mit Terminalprogrammen, z. B. Hyperterminal

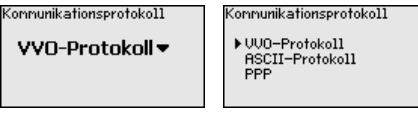

→ Nehmen Sie Ihre Eingaben über die entsprechenden Tasten vor und speichern Sie mit *[OK]*. Weitere Infos finden Sie in der Zusatzanleitung "*RS232-/Ethernetanbindung*" und in der Online-Hilfe des entsprechenden DTMs.

Da das VEGASCAN 693 die Messwerte von bis zu 15 Sensoren (5 bei Ex) einlesen kann, muss eine Zuordnung der Messstellen zu den einzelnen Sensoren erfolgen. Nachdem die Adressvergabe der HART-Sensoren erfolgt ist, kann über die Sensorsuche eine Liste der verfügbaren Sensoren erstellt und angezeigt werden. Nun können Sie jeder Messstelle den gewünschten Sensor zuweisen. **Messstelle - Eingang**

> Weiterhin muss dem VEGASCAN 693 mitgeteilt werden, welcher Sensorwert für die Weiterverarbeitung verwendet werden soll. Je nach Sensortyp kann dies Distanz, Druck, Trennschicht oder Temperatur sein. Falls ein Sensor zwei Messwerte liefern kann, z. B. Druck und Temperatur bei VEGABAR-Sensoren, muss für jede Eingangsgröße eine separate Messstelle zugewiesen werden. Beim Anschluss von HART-Sensoren anderer Hersteller stehen unter anderem die Auswahlmöglichkeiten PV (Primary Value) und SV (Secondary Value) zur Verfügung. Welche Messgröße hierbei übertragen wird, muss aus der Betriebsanleitung des jeweiligen Sensorherstellers entnommen werden.

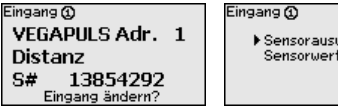

Sensorauswahl Sensorwert

Sensorauswahl ① Sensorsuche

sensorliste<br>Sensorliste

**Messstelle - Messgröße**

Die Messgröße definiert die Messaufgabe der Messstelle, folgende Einstellungen sind abhängig vom angeschlossenen Sensor verfügbar:

- Füllstand
- **•** Prozessdruck
- Temperatur
- Universell (für Sensoren anderer Hersteller)

29252-DE-230322 29252-DE-230323

<span id="page-20-0"></span>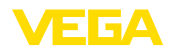

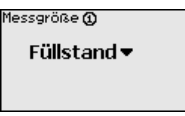

- **Information:**
	- Beachten Sie, dass einige Einstellungen mehrfach individuell vorgenommen werden müssen, da sie jeweils pro Messstelle vorhanden sind.

#### Über den Abgleich wird der Eingangswert des angeschlossenen Sensors in einen Prozentwert umgerechnet. Dieser Umrechnungsschritt ermöglicht jeden beliebigen Eingangswertebereich auf einen relativen Bereich (0 % bis 100 %) abzubilden. **Messstelle - Abgleich**

Vor dem Abgleich kann die gewünschte Abgleicheinheit ausgewählt werden, die abhängig vom angeschlossenen Sensor ist. Bei Radar, Ultraschall und Geführter Mikrowelle ist dies immer die Distanz in Meter oder Feet "*m(d)*" bzw. "*ft(d)*", bei Druckmessumformern, z. B. "*bar*" oder "*psi*".

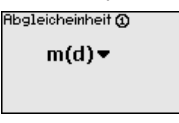

Die folgenden Abbildungen und Beispiele beziehen sich auf den Min.-/Max.-Abgleich eines Radarsensors mit HART-Kommunikation.

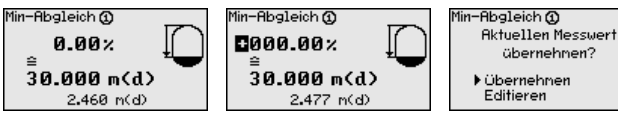

- . Mit *[OK]* bereiten Sie den Prozentwert zum Editieren vor, mit *[->]* setzen Sie den Cursor auf die gewünschte Stelle. Stellen Sie den gewünschten Prozentwert mit *[+]* ein und speichern Sie mit *[OK]*.
- . Nach Eingabe des Prozentwertes für den Min.-Abgleich muss der passende Distanzwert eingegeben werden. Wenn Sie den aktuell gemessenen Distanzwert verwenden wollen, wählen Sie den Menüpunkt "*Übernehmen*" (Live-Abgleich bzw. Abgleich mit Medium). Soll der Abgleich unabhängig vom gemessenen Füllstand erfolgen, wählen Sie die Option "*Editieren*". Geben Sie nun den zum Prozentwert passenden Distanzwert in Metern [m(d)] für den leeren Behälter ein, z. B. Distanz vom Sensor bis zum Behälterboden (Trockenabgleich bzw. Abgleich ohne Medium).
- . Speichern Sie Ihre Einstellungen mit *[OK]* und wechseln mit *[->]* zum Max.-Abgleich.

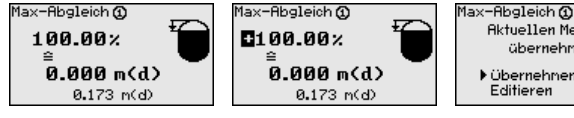

**Aktuellen Messwert** übernehnen? Dibernehnen

. Geben Sie wie zuvor schon beschrieben nun den Prozentwert für den Max.-Abgleich ein und bestätigen Sie mit *[OK]*.

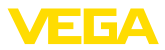

<span id="page-21-0"></span>. Nach Eingabe des Prozentwertes für den Max.-Abgleich muss der passende Distanzwert eingegeben werden. Wenn Sie den aktuell gemessenen Distanzwert verwenden wollen, wählen Sie den Menüpunkt "*Übernehmen*" (Live-Abgleich bzw. Abgleich mit Medium). Soll der Abgleich unabhängig vom gemessenen Füllstand erfolgen, wählen Sie die Option "*Editieren*". Geben Sie nun den zum Prozentwert passenden Distanzwert in Metern [m(d)] für den vollen Behälter ein (Trockenabgleich bzw. Abgleich ohne Medium). Beachten Sie, dass der max. Füllstand unterhalb der Radarantenne liegen muss. . Speichern Sie zuletzt Ihre Einstellungen mit *[OK]*, der Abgleich

dieser Messstelle ist hiermit beendet. Beachten Sie, dass sich dieser Abgleich nur auf die von Ihnen eingangs gewählte Messstelle bezieht. Die weiteren Messstellen müssen ggf. separat abgeglichen werden.

Um Schwankungen in der Messwertanzeige z. B. durch unruhige Mediumoberflächen zu unterdrücken, kann eine Dämpfung eingestellt werden. Diese Zeit darf zwischen 0 und 999 Sekunden liegen. Beachten Sie, dass damit aber auch die Reaktionszeit der Messung größer wird und auf schnelle Messwertveränderungen nur noch verzögert reagiert wird. In der Regel genügt eine Zeit von wenigen Sekunden, um die Messwertanzeige weit gehend zu beruhigen. **Messstelle - Dämpfung**

Dänpfung @

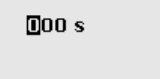

 $\rightarrow$  Geben Sie die gewünschten Parameter über die entsprechenden Tasten ein und speichern Sie Ihre Eingaben mit *[OK]*.

Eine Linearisierung ist bei allen Behältern erforderlich, bei denen das Behältervolumen nicht linear mit der Füllstandhöhe ansteigt, z. B. bei einem liegenden Rundtank oder Kugeltank. Für diese Behälter sind entsprechende Linearisierungskurven hinterlegt. Sie geben das Verhältnis zwischen prozentualer Füllstandhöhe und dem Behältervolumen an. Durch Aktivierung der passenden Kurve wird das prozentuale Behältervolumen korrekt angezeigt. Falls das Volumen nicht in Prozent, sondern beispielsweise in Liter oder Kilogramm angezeigt werden soll, kann zusätzlich eine Skalierung eingestellt werden. **Messstelle - Linearisierungskurve**

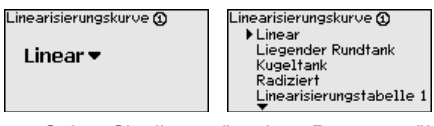

→ Geben Sie die gewünschten Parameter über die entsprechenden Tasten ein und speichern Sie Ihre Eingaben mit *[OK]*.

Unter Skalierung versteht man die Umrechnung des Messwertes in eine bestimmte Messgröße und Maßeinheit. Das Quellsignal, das als Grundlage für die Skalierung dient, ist der linearisierte Prozentwert. Die Anzeige kann dann beispielsweise anstatt den Prozentwert, das Volumen in Liter anzeigen. Hierbei sind Anzeigewerte von max. -99999 bis +99999 möglich. **Messstelle - Skalierung**

<span id="page-22-0"></span>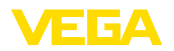

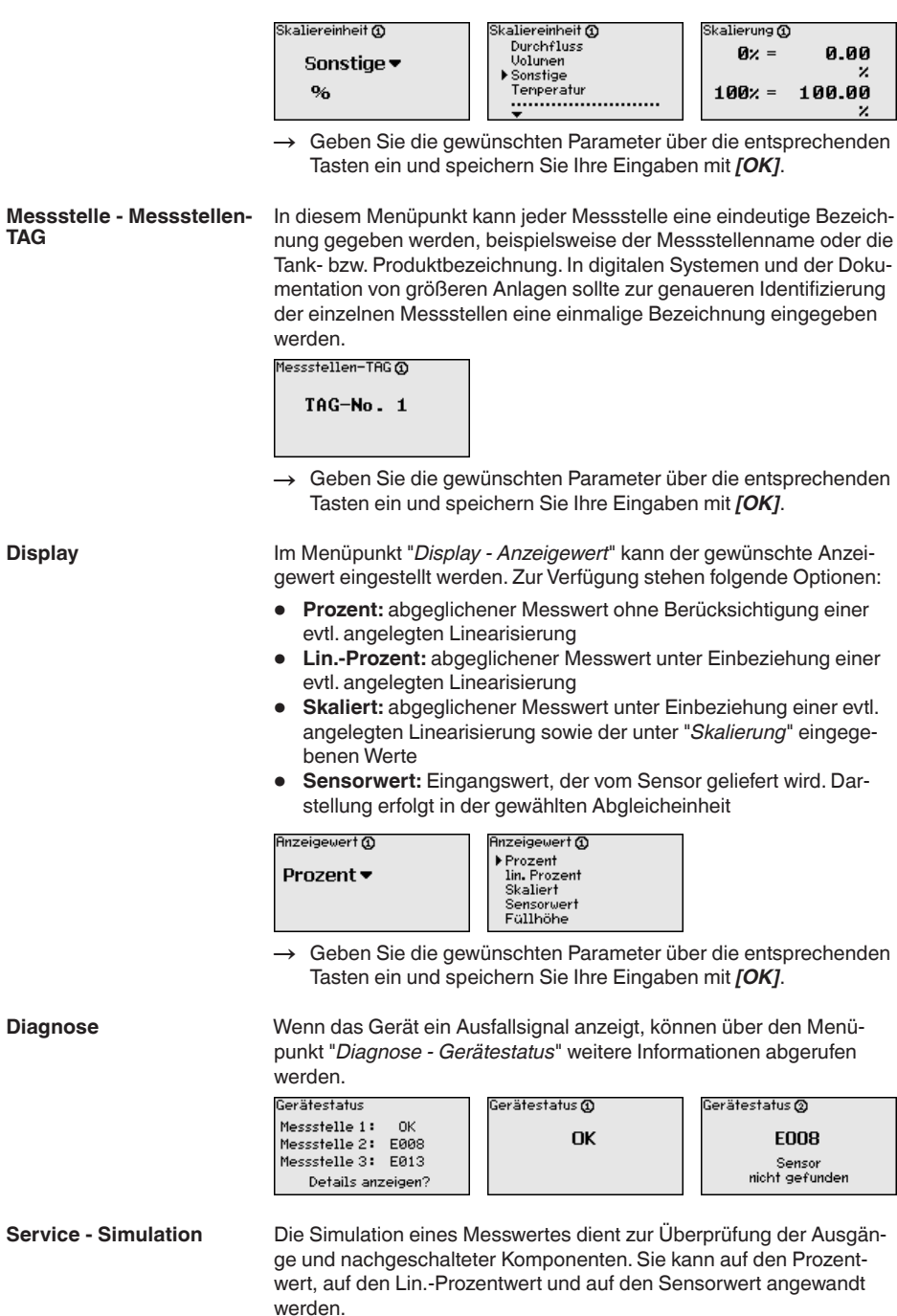

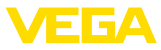

<span id="page-23-0"></span>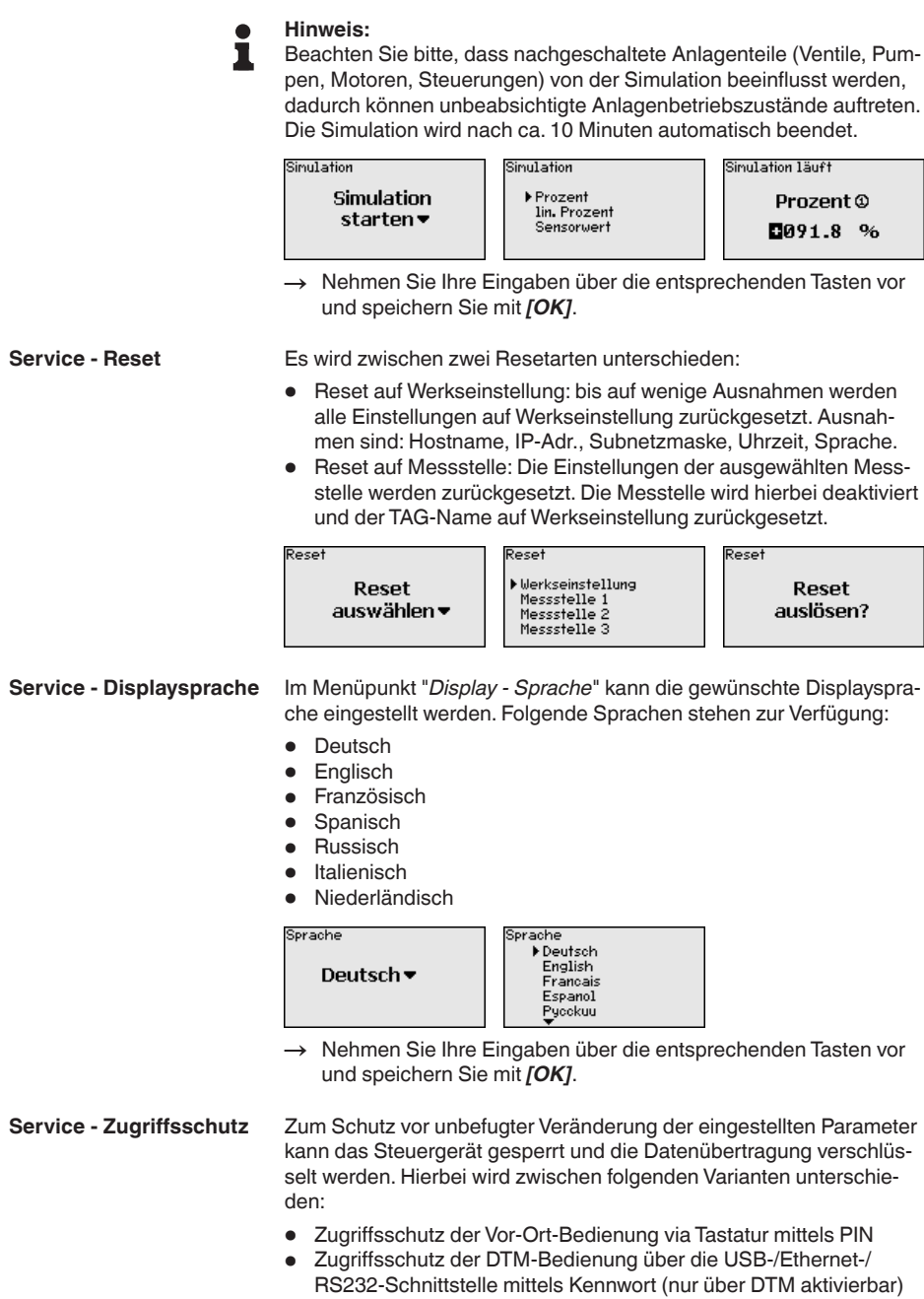

• Verschlüsselung der DTM-Datenübertragung beim Anschluss über die Ethernet-/RS232-Schnittstelle

29252-DE-230323 29252-DE-230323

<span id="page-24-0"></span>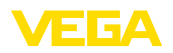

• Zugriffsschutz des integrierten Webservers mittels Kennwort (nur über DTM aktivierbar)

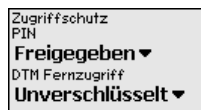

Das Ändern von Parametern über die Gerätetastatur kann durch die Aktivierung einer PIN unterbunden werden. Die Messwertanzeige und die Anzeige aller Parameter ist dabei weiterhin möglich. **Service - Zugriffsschutz - PIN**

#### **Hinweis:**

Durch die Aktivierung der PIN wird lediglich die Parameteränderung über die frontseitige Gerätetastatur gesperrt. Über die Schnittstellen und den entsprechenden DTM ist weiterhin der komplette Zugiff auf das Gerät möglich. Soll dieser Zugriff unterbunden werden, kann die DTM-Bedienung durch Aktivierung eines Kennwortes komplett gesperrt werden. Die Aktivierung dieser Sperre ist nicht über die Gerätetastatur, sondern nur über den DTM möglich.

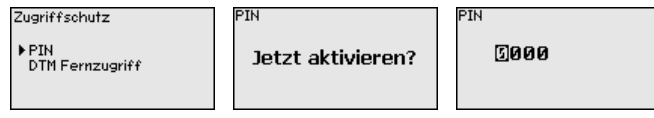

Bei Geräten mit der RS232-/Ethernet-Option kann das Abhören und Manipulieren der Datenübertragung aus der Ferne verhindert werden. Aktivieren Sie hierzu unter "*DTM-Fernzugriff*" die Verschlüsselung der Datenübertragung. Bei aktiver Verschlüsselung ist bei einem DTM-Zugriff über die Ethernet-/RS232-Schnittstelle die einmalige Eingabe des Geräteschlüssels (PSK) beim Verbindungsaufbau erforderlich. Der Geräteschlüssel wird auf dem PC gespeichert und muss bei einem erneuten Verbindungsaufbau mit diesem PC nicht mehr eingegeben werden. Jedes Gerät ist werkseitig mit einen individuellen Geräteschlüssel bestehend aus 20 Großbuchstaben versehen. Dieser Schlüssel kann direkt am Gerätedisplay im Menü "*Info*" abgelesen werden. **Service - Zugriffsschutz - DTM-Fernzugriff**

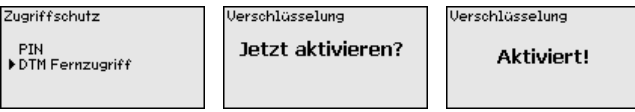

**Service - Sensoradresse**

Bei jedem 4 … 20 mA/HART-Sensor kann die Messwertübertragung über das analoge Stromsignal und/oder über das digitale HART-Signal erfolgen. Dies wird über die HART-Betriebsart bzw. über die Adresse geregelt. Ist ein HART-Sensor auf die Adresse 0 eingestellt, befindet er sich in der Standardbetriebsart. Hier erfolgt die Messwertübertragung gleichzeitig auf der 4 … 20 mA-Leitung und digital.

In der Betriebsart HART-Multidrop wird dem Sensor eine Adresse von 1 … 15 vergeben. Hierbei wird der Strom fest auf 4 mA begrenzt und die Messwertübertragung erfolgt auschließlich auf digitalem Wege.

29252-DE-230323 29252-DE-230323

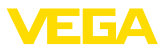

<span id="page-25-0"></span>Jeder am VEGASCAN 693 angeschlossene Sensor muss in der Betriebsart HART-Multidrop arbeiten und mit unterschiedlichen Adressen im Bereich 01 … 15 versehen werden. Über den Menüpunkt "*Sensoradresse*" kann die Adresse des anschlossenen Sensors geändert werden. Geben Sie hierzu die bisherige Adresse des Sensors ein (Werkseinstellung 0) und im anschließenden Fenster die neue Adresse.

#### **Hinweis:**

Bei der Adressvergabe, darf immer nur ein Sensor mit der gleichen Adresse am Bus angeschlossen sein. Ist dies nicht der Fall, kann der Sensor nicht angesprochen werden und somit auch keine Adresse zugewiesen werden.

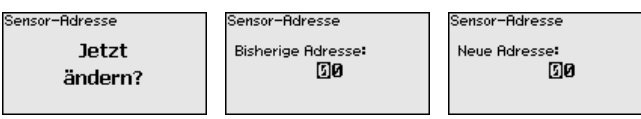

Geben Sie zuerst die bisherige Adresse des zu ändernden Sensors ein (Werkseinstellung 0), anschließend können Sie im Menü "*Neue Adresse*" die gewünschte HART-Adresse im Bereich von 01 - 15 vergeben. Stellen Sie sicher, dass keine Adresse doppelt vergeben wird.

Bei Geräteausführungen mit integrierter RS232-/Ethernetschnittstelle kann ein manueller Datenversand zu einem VEGA Inventory System Server, z. B. zu Testzwecken, ausgelöst werden. Voraussetzung ist, dass zuvor ein entsprechendes Ereignis via PACTware/DTM konfiguriert wurde. **Service - Datenversand**

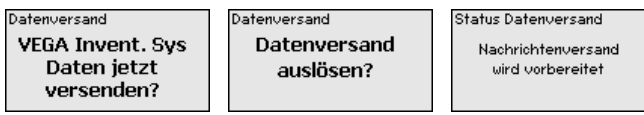

**Info**

Im Menüpunkt "*Info*" stehen folgende Informationen zur Verfügung:

- Gerätetyp und Seriennummer
- Kalibrierdatum und Softwareversion
- Datum der letzten Änderung über PC
- Gerätemerkmale
- MAC-Adresse (bei Schnittstellenoption Ethernet)
- Geräteschlüssel (PSK) für DTM-Fernzugriff (bei Schnittstellenoption Ethernet/RS232)

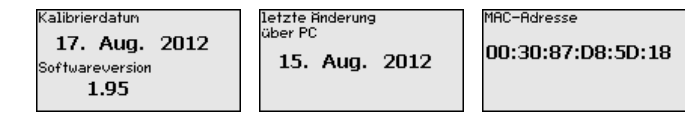

#### **Optionale Einstellungen**

Zusätzliche Einstell- und Diagnosemöglichkeiten sind über die Windows-Software PACTware und den passendem DTM verfügbar. Der Anschluss erfolgt wahlweise über die im Gerät integrierte Standardschnittstelle oder eine der optional angebotenen Schnittstellen (Ethernet/RS232). Weitere Informationen finden Sie in Kapitel "*Parametrierung mit PACTware*", in der Online-Hilfe von PACTware bzw.

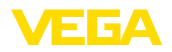

des DTMs sowie der Betriebsanleitung "*RS232-/Ethernetanbindung*". Eine Übersicht der gängigsten Funktionen und deren Bedienmöglichkeit finden Sie in Kapitel "*Funktionsübersicht*" im "*Anhang*".

## **6.3 Menüplan**

## **Information:**

ш

Hell dargestellte Menüfenster stehen je nach Geräteausführung und Anwendung nicht immer zur Verfügung.

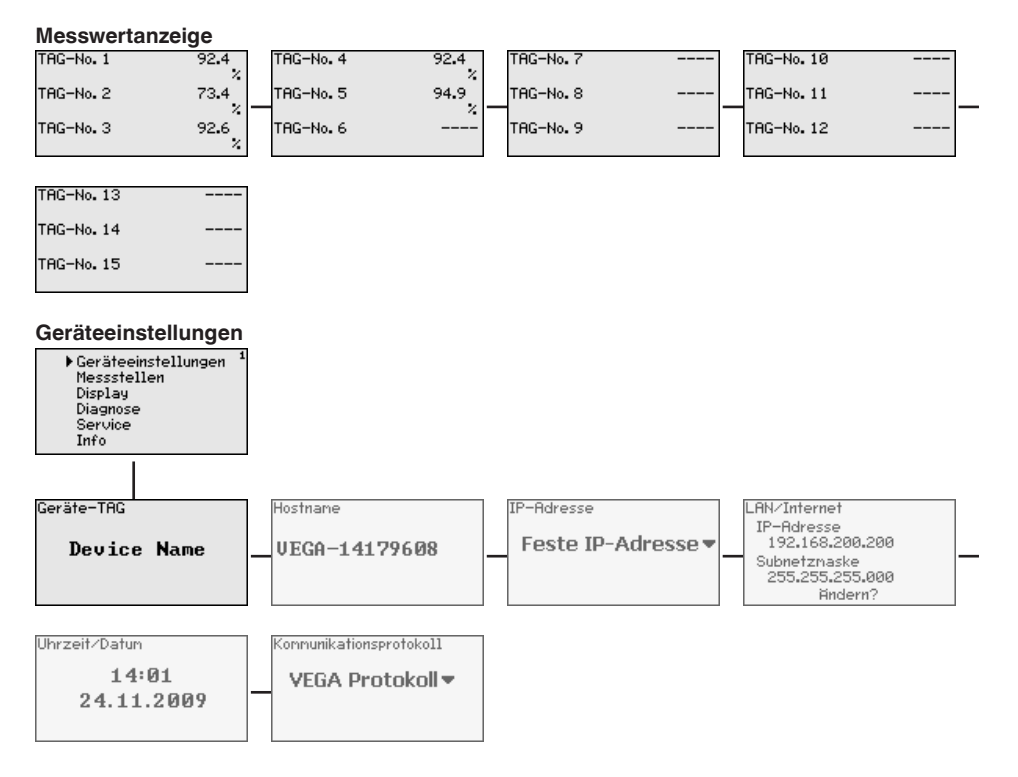

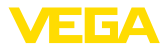

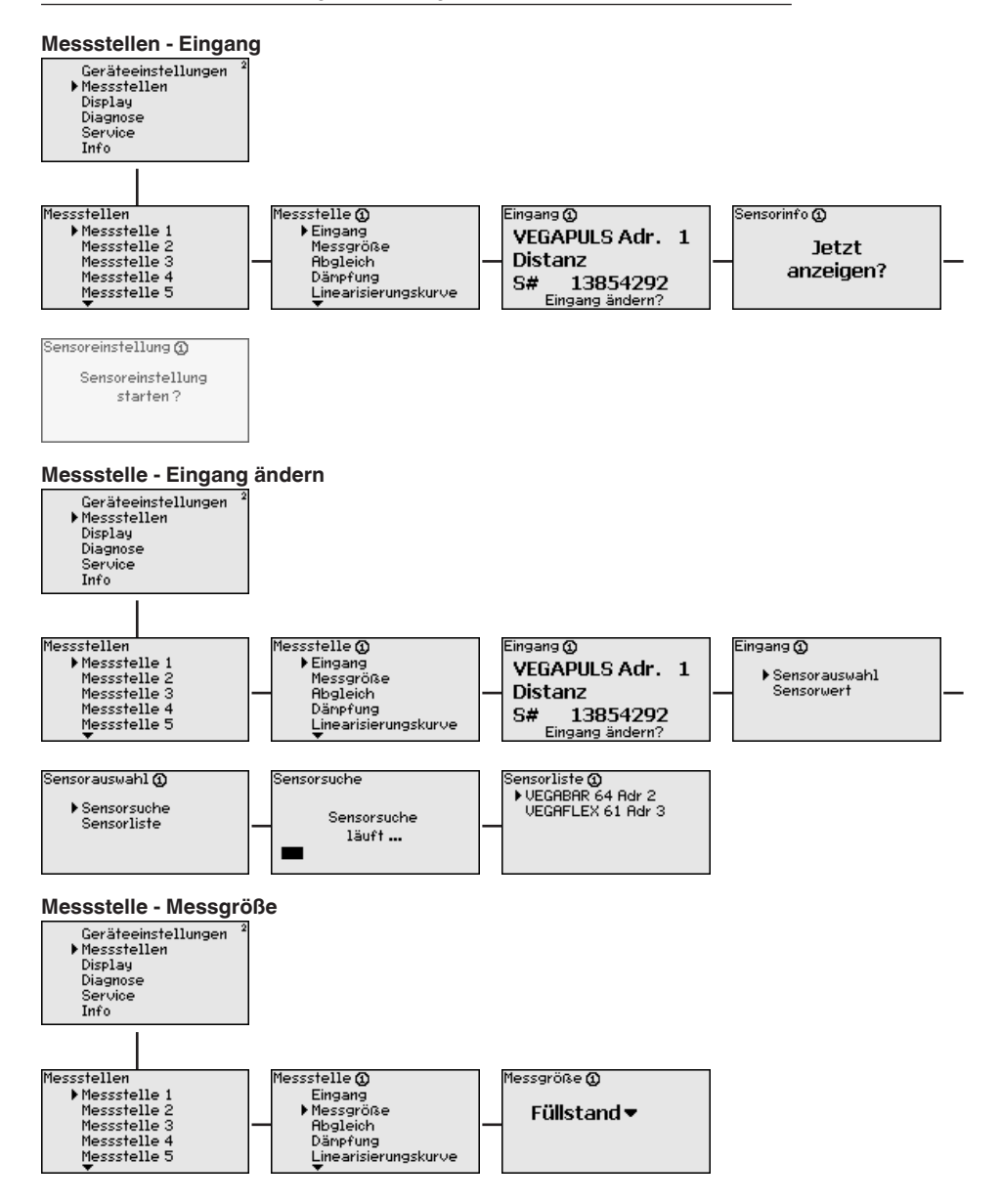

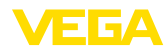

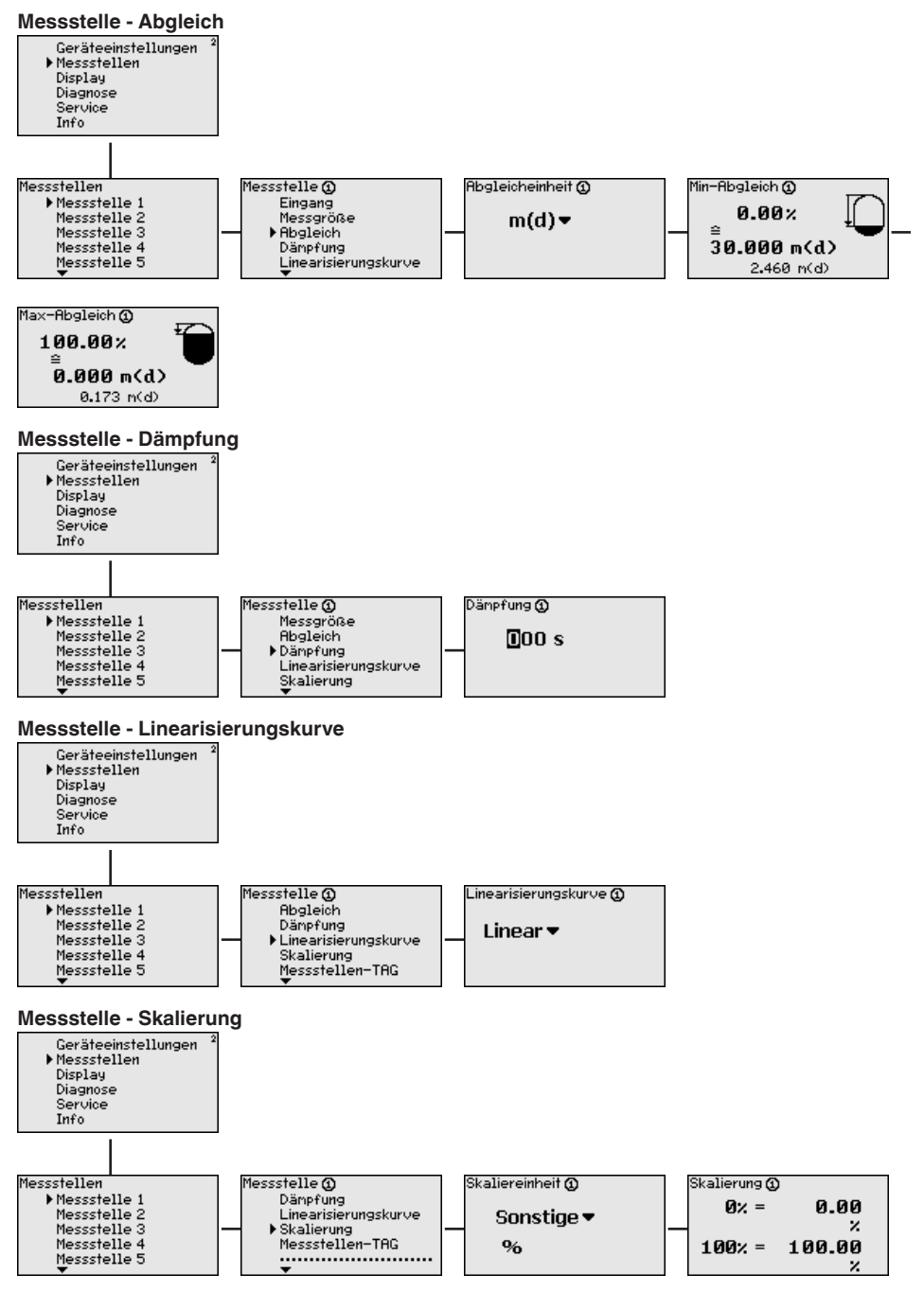

29252-DE-230323

29252-DE-230323

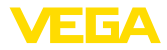

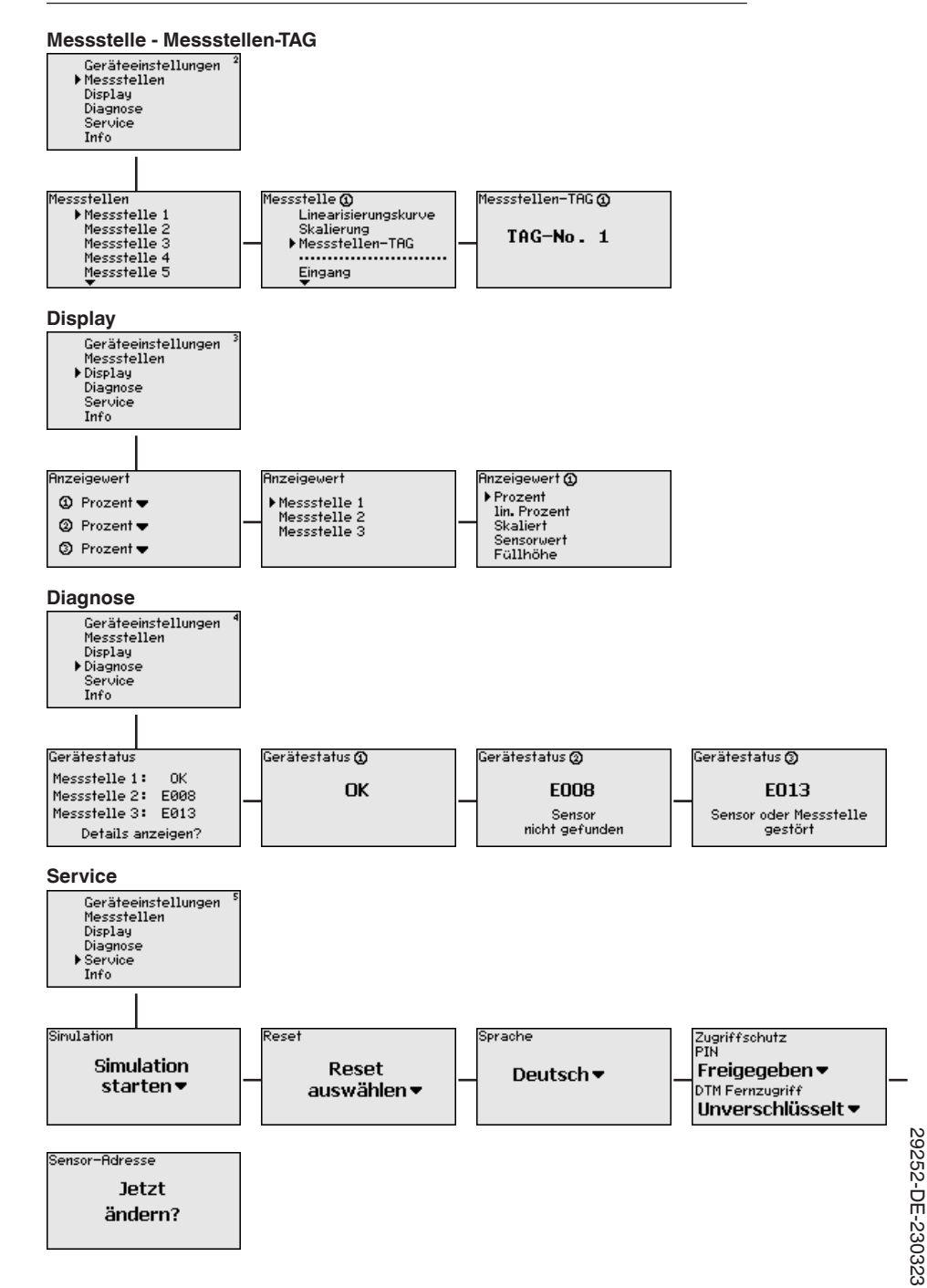

29252-DE-230323

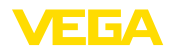

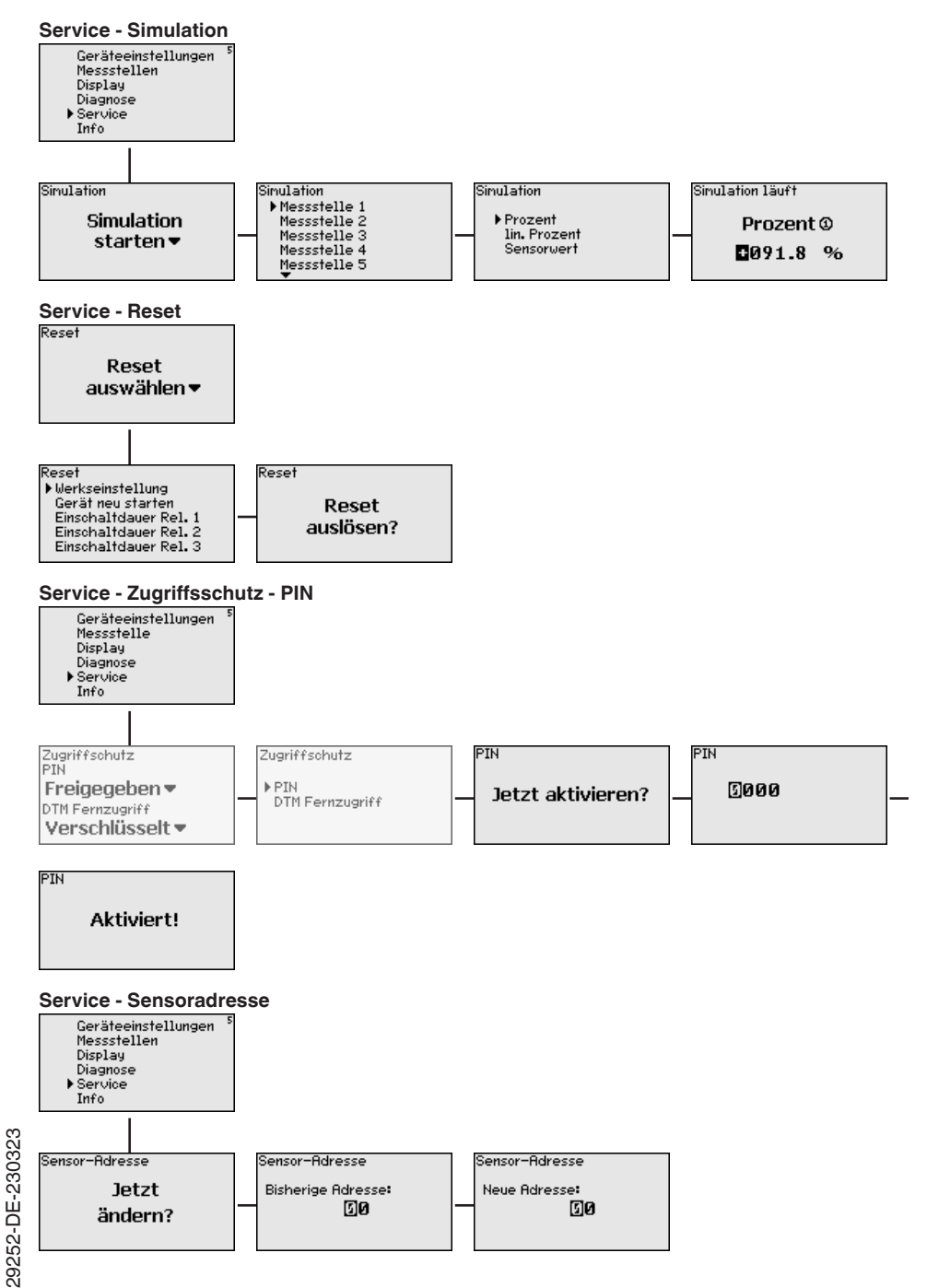

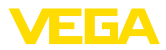

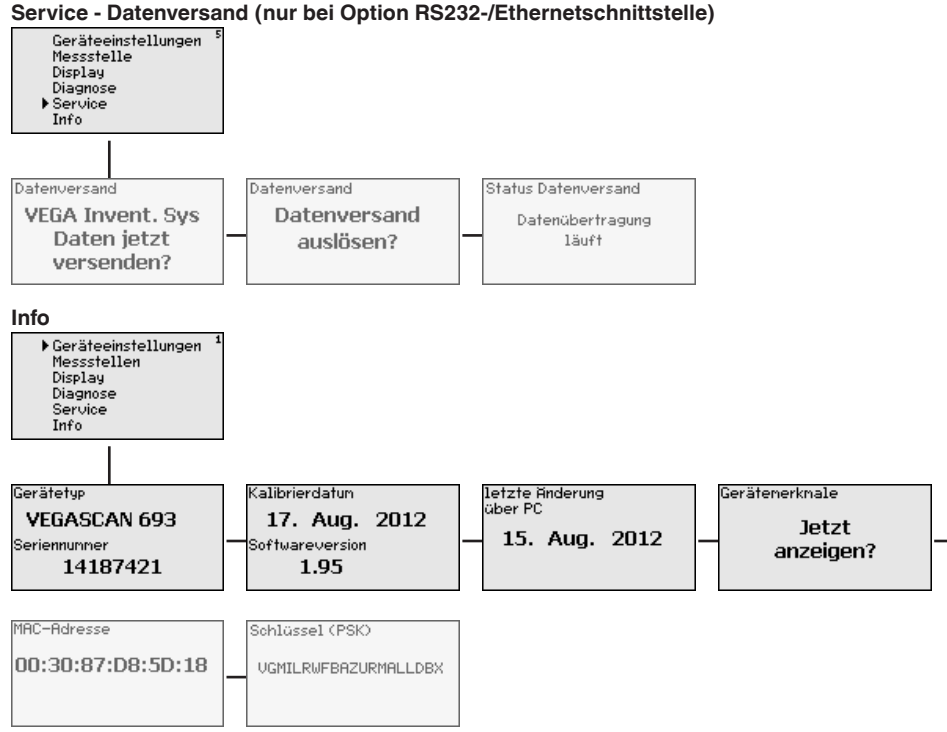

<span id="page-32-0"></span>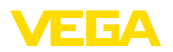

**Anschluss des PCs über VEGACONNECT**

# **7 In Betrieb nehmen mit PACTware**

## **7.1 Den PC anschließen**

Für kurzzeitigen Anschluss des PCs, beispielsweise zur Parametrierung, kann die Verbindung über den Schnittstellenwandler VEGACONNECT 4 erfolgen. Die hierfür erforderliche I²C-Schnittstelle an der Frontseite ist bei jeder Geräteausführung vorhanden. Rechnerseitig erfolgt die Verbindung über die USB-Schnittstelle.

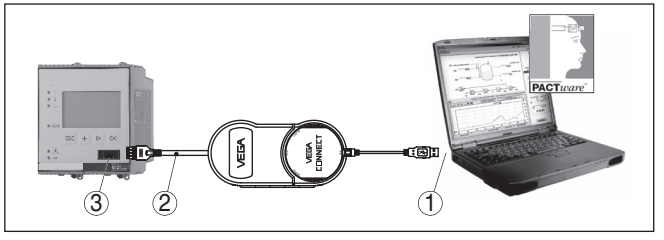

*Abb. 6: Anschluss via VEGACONNECT*

- *1 USB-Schnittstelle des PCs*
- *2 I²C-Anschlusskabel des VEGACONNECT 4*
- *3 I²C-Schnittstelle*

**Anschluss des PCs via Ethernet**

Mit der Ethernetschnittstelle kann das Gerät direkt an ein vorhandenes PC-Netzwerk angeschlossen werden. Hierzu können Sie jedes handelsübliche Patchkabel verwenden. Beim direkten Anschluss an einen PC muss ein Cross-Over-Kabel verwendet werden. Zur Reduzierung von EMV-Störungen sollten Sie das mitgelieferte Klappferrit an das Ethernetkabel anbringen. Jedes Gerät ist über den einmaligen Hostnamen bzw. die IP-Adresse von überall im Netz aus erreichbar. Somit kann die Parametrierung des Gerätes via PACTware und DTM von jedem beliebigen PC aus erfolgen. Die Messwerte können jedem beliebigen Nutzer innerhalb des Firmennetzwerks als HTML-Tabelle zur Verfügung gestellt werden. Alternativ ist auch der eigenständige, zeit- oder ereignisgesteuerte Messwertversand per E-Mail möglich. Zusätzlich lassen sich die Messwerte über eine Visualisierungssoftware abfragen.

#### **Hinweis:** П

Um das Gerät ansprechen zu können, muss die IP-Adresse oder der Hostname bekannt sein. Diese Angaben finden Sie unter dem Menüpunkt "*Geräteeinstellungen*". Wenn Sie diese Angaben ändern, muss das Gerät anschließend neu gestartet werden, danach ist das Gerät über seine IP-Adresse oder seinen Hostnamen überall im Netzwerk erreichbar. Zusätzlich müssen diese Angaben im DTM eingetragen werden (siehe Kapitel "*Parametrierung mit PACTware*"). Ist im Steuergerät der verschlüsselte DTM-Fernzugriff aktiviert, muss bei erstmaligem Verbindungsaufbau der Gräteschlüssel (PSK) eingegeben werden. Dieser kann über die Vor-Ort-Bedienung im Info-Menü des Steuergerätes ausgelesen werden.

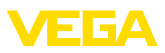

<span id="page-33-0"></span>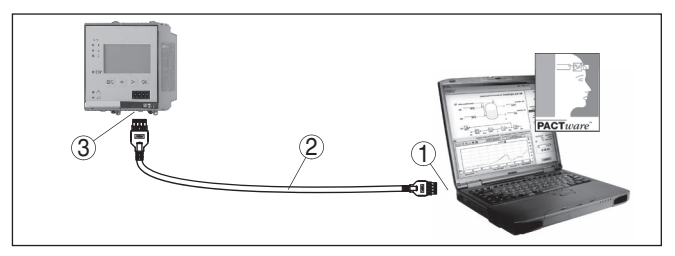

*Abb. 7: Anschluss des PCs via Ethernet*

- *1 Ethernetschnittstelle des PCs*
- *2 Ethernetanschlusskabel (Cross-Over-Kabel)*
- *3 Ethernetschnittstelle*

#### **Anschluss des Modems via RS232**

Die RS232-Schnittstelle ist zur einfachen Modemanbindung besonders geeignet. Hierbei können externe Analog-, ISDN- und GSM-Modems mit serieller Schnittstelle zum Einsatz kommen. Das erforderliche RS232-Modemanschlusskabel ist im Lieferumfang enthalten. Zur Reduzierung von EMV-Störungen sollten Sie das mitgelieferte Klappferrit am RS232-Modemanschlusskabel anbringen. Über eine Visualisierungssoftware können nun die Messwerte von der Ferne aus abgefragt und weiterverarbeitet werden. Alternativ ist auch der eigenständige, zeit- oder ereignisgesteuerte Messwertversand per E-Mail möglich. Zusätzlich kann mit PACTware eine Fernparametrierung des Gerätes selbst sowie den daran angeschlossenen Sensoren erfolgen.

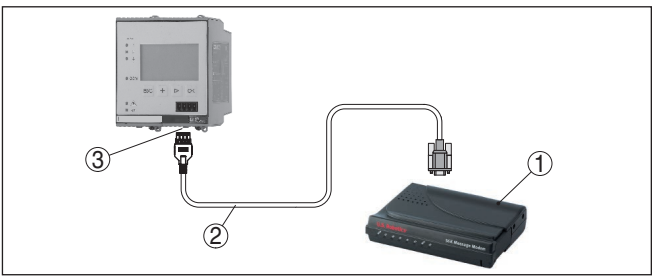

*Abb. 8: Anschluss des Modems via RS232*

- *1 Analog-, ISDN- oder GSM-Modem mit RS232-Schnittstelle*
- *2 RS232-Modemanschlusskabel (im Lieferumfang)*
- *3 RS232-Schnittstelle (RJ45-Steckverbindung)*

#### **Anschluss des PCs via RS232**

Über die RS232-Schnittstelle kann die direkte Parametrierung und Messwertabfrage des Gerätes via PACTware erfolgen. Verwenden Sie hierzu das im Lieferumfang enthaltene RS232-Modemanschlusskabel und ein zusätzlich angeschlossenes Nullmodemkabel (z. B. Artikel-Nr. LOG571.17347). Zur Reduzierung von EMV-Störungen sollten Sie das mitgelieferte Klappferrit am RS232-Modemanschlusskabel anbringen.

29252-DE-230322 29252-DE-230323

<span id="page-34-0"></span>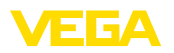

Falls am PC keine RS232-Schnittstelle vorhanden oder diese schon belegt ist, kann auch ein USB - RS232-Adapter verwendet werden (z. B. Artikel-Nr. 2.26900).

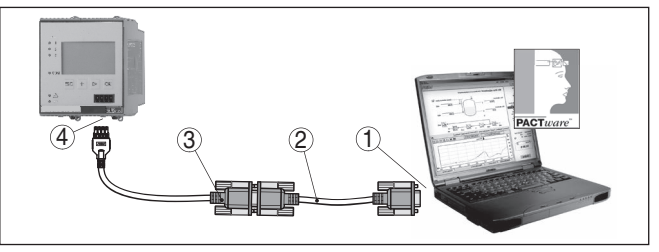

*Abb. 9: Anschluss des PCs via RS232*

- *1 RS232-Schnittstelle des PCs*
- *2 RS232-Nullmodemkabel (Artikel-Nr. LOG571.17347)*
- *3 RS232-Modemanschlusskabel (im Lieferumfang)*
- *4 RS232-Schnittstelle (RJ45-Steckverbindung)*

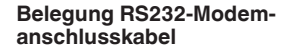

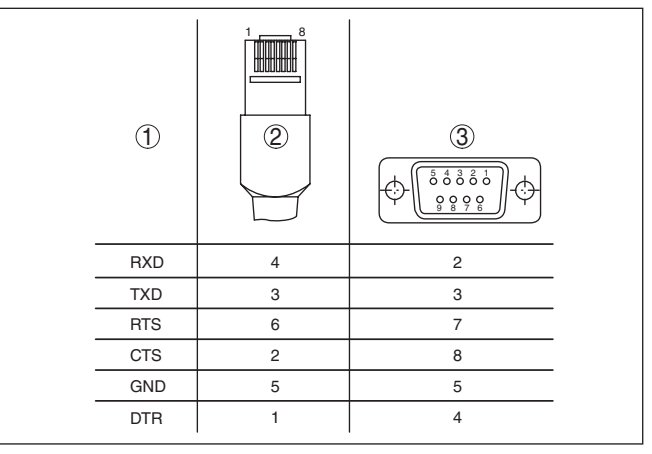

*Abb. 10: Anschlussbelegung des RS232-Modemanschlusskabels*

- *1 Bezeichnung der Schnittstellenleitung*
- *2 Belegung des RJ45-Steckers (Ansicht Kontaktseite)*
- *3 Belegung des RS232-Steckers (Ansicht Lötseite)*

# **7.2 Parametrierung mit PACTware**

**Voraussetzungen**

Alternativ zur integrierten Anzeige- und Bedieneinheit kann die Bedienung auch über einen Windows-PC erfolgen. Hierzu ist die Konfigurationssoftware PACTware und ein passender Gerätetreiber (DTM) nach dem FDT-Standard erforderlich. Die jeweils aktuelle PACTware-Version sowie alle verfügbaren DTMs sind in einer DTM Collection zusammengefasst. Weiterhin können die DTMs in andere Rahmenapplikationen nach FDT-Standard eingebunden werden.

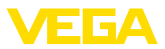

<span id="page-35-0"></span>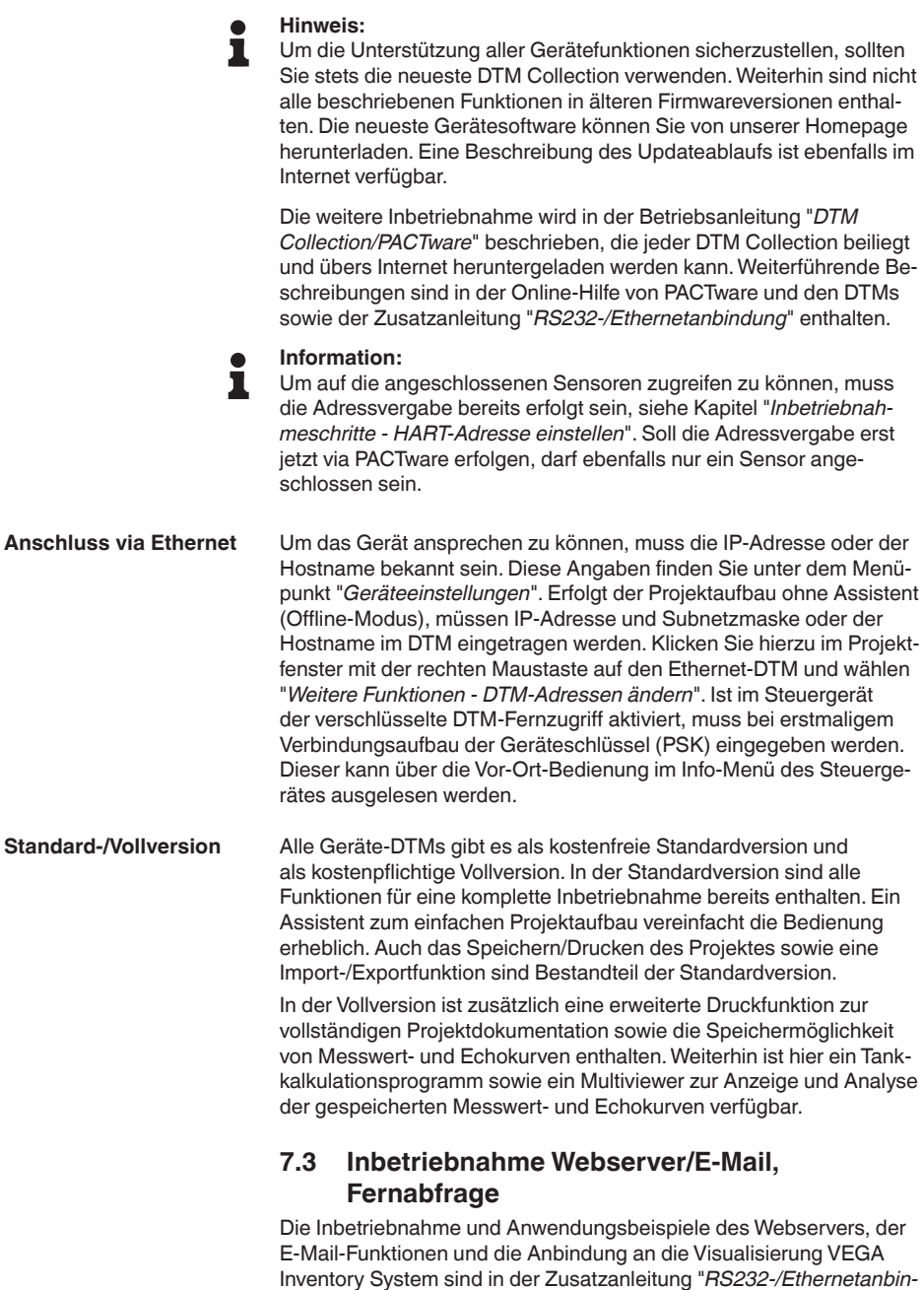

*dung*" aufgeführt.

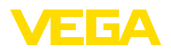

Die Anbindung via Modbus-TCP- oder ASCII-Protokoll ist in einer weiteren Zusatzanleitung "*Modbus-TCP-, ASCII-Protokoll*" beschrieben. Beide Zusatzanleitungen liegen jedem Gerät mit RS232- oder Ethernetschnittstelle bei.

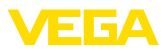

# **8 Anwendungsbeispiele**

## **8.1 Bestandsabfrage via Netzwerk und Browser**

<span id="page-37-0"></span>Die Bestände eines Tanklagers sollen kontinuierlich gemessen und überwacht werden. Die Messwerte sollen den Disponenten und dem Vertrieb an Ihren jeweiligen Arbeitsplätzen zur Verfügung stehen. Zusätzlich soll beim Unterschreiten einer bestimmten Füllmenge automatisch eine Meldung erfolgen. **Anforderung**

Ein oder mehrere Steuergeräte mit Ethernetschnittstelle fragen zyklisch die entsprechenden Sensoren ab. Die Messwerte werden im Steuergerät verarbeitet und in der gewünschten Form und Maßeinheit dem integrierten Webserver weitergegeben. Die Messwerte können nun bei jedem beliebigen Anwender innerhalb des Firmennetzwerks angezeigt werden. Zusätzlich wird für jeden Behälter die erforderliche Mindestmenge eingegeben. Über den integrierten Mailserver wird bei Unterschreitung dieses Füllstandes eine E-Mail an die entsprechende Person über das firmeninterne Mailsystem abgesetzt. **Lösungsvorschlag**

|                                                        |                           | SCAN693-Doku - VEGA Mainpage - Microsoft Internet Explorer |                        |                       |       |                            |                     |
|--------------------------------------------------------|---------------------------|------------------------------------------------------------|------------------------|-----------------------|-------|----------------------------|---------------------|
| Edit<br>File<br>View                                   | Favorites                 | Tools<br>Help                                              |                        |                       |       |                            |                     |
| Back -                                                 | $\mathbf{x}$ $\mathbf{z}$ | Search Pravorites (2)                                      |                        |                       |       | [w]                        |                     |
| Address <b>1</b> http://172.16.9.196/044/index.htm     |                           |                                                            |                        |                       |       | $\Rightarrow$ Go<br>$\vee$ | Links $\rightarrow$ |
| <b>VEGA</b><br>Hostname: SCAN693-Doku                  |                           |                                                            |                        |                       |       |                            |                     |
| <b>Process info</b><br>Readings (az)<br>Readings (Nr.) |                           | Table of readings arranged by name (page 1 of 1)           | vom: 10/03/06 09:57:42 |                       |       |                            |                     |
| Outputs                                                |                           | measurement loop                                           |                        | no. of DCS.<br>output |       | reading dimension          |                     |
|                                                        |                           | TAG-No. 1                                                  |                        | [01]                  | 98.33 | %                          |                     |
| <b>Adjustment</b>                                      |                           | TAG-No 2                                                   |                        | [02]                  | 98 47 | %                          |                     |
| General                                                |                           | TAG-No 3                                                   |                        | [03]                  | 32.19 | %                          |                     |
| Language                                               |                           | TAG-No. 4                                                  |                        | [04]                  | 95.91 | %                          |                     |
| Diagnostics<br><b>Devicestate</b><br>Diagnostic buffer |                           |                                                            |                        |                       |       |                            |                     |
| 8                                                      |                           |                                                            |                        |                       |       | Local intranet             |                     |

*Abb. 11: Messwertanzeige mittels Webbrowser*

#### **Inbetriebnahme**

- Anschluss der Sensoren und des Steuergerätes
- Vergabe der Sensor-HART-Adressen (bei VEGAMET 625 oder VEGASCAN 693)
- Eingabe von IP-Adresse/Hostname, Datum/Uhrzeit am Steuergerät
- Installation von PACTware und DTMs auf beliebigem Netzwerk-PC
- Parametrierung der Sensoren (z. B. Störsignalausblendung) via **PACTware**
- Parametrierung des Steuergerätes (Abgleich, Skalierung, Linearisierung) via PACTware
- Inbetriebnahme des Web- und Mailservers

<span id="page-38-0"></span>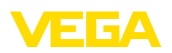

• Anzeige der Messwerte mittels Webbrowser durch Eingabe von Hostname/IP-Adresse des Steuergerätes

# **8.2 Bestandsabfrage/VMI via VEGA Inventory System**

Ein Lieferant möchte die Tanklagerbestände seiner Kunden erfassen und diese bei Bedarf selbständig beliefern. Über eine mehrmals täglich aktualisierte Anzeige hat er Zugriff auf die Füllstände der vergangenen Tage oder Wochen. So kann der Lieferant den Bedarf/ Verbrauch seiner Kunden abschätzen und seine Lieferungen dementsprechend planen. Dies ermöglicht ihm einen vorrausschauenden Einkauf und bessere Auslastung seiner LKWs. Zusätzlich soll eine Meldung erfolgen, wenn dennoch bestimmte, zu definierende Mindestfüllstände unterschritten werden. Somit kann er seinen Kunden immer genügend vorhandene Produktionsgrundstoffe garantieren, ohne dass dieser sich um Einkauf und Bestellung kümmern muss. Somit erreicht der Lieferant eine bessere Kundenbindung und bekommt kontinuierlich Aufträge. **Anforderung**

|                                             | A https://vis.vega.com/?app=Tankuebersicht |                                                      |                                                                 | $\triangledown$ $C$                                                   | $R +$ Google                                             |                            | ♪ ☆ 自<br>÷                                   | 合<br>A                 |
|---------------------------------------------|--------------------------------------------|------------------------------------------------------|-----------------------------------------------------------------|-----------------------------------------------------------------------|----------------------------------------------------------|----------------------------|----------------------------------------------|------------------------|
| <b>INVENTORY SYSTEM</b>                     |                                            |                                                      |                                                                 |                                                                       |                                                          |                            | Asgemeldet als f.heizmann@vega.com - Destsch | Abmelden $\frac{1}{2}$ |
| Arbeitsplatz                                | - Ansicht                                  |                                                      |                                                                 |                                                                       |                                                          |                            | C Standard                                   | 国国目                    |
| Visualisierung<br>Disposition               | keine<br>Gruppierung:                      | $-0$                                                 |                                                                 |                                                                       |                                                          |                            |                                              |                        |
| <b>Statistik</b><br>Datenexport<br>Kølender | Filter:<br>ste<br>Umkreissuche             | Tankname<br>$\overline{\phantom{0}}$<br>sile<br>alle | Kundennummer<br>alle<br>$\overline{ }$<br>$\sqrt{ }$ Startpunkt | <b>Fülstandstatus</b><br>Warnungen<br>$\overline{\phantom{a}}$<br>ste | Reichweite<br>$\overline{\phantom{0}}$<br><b>Section</b> | $\overline{ }$             |                                              |                        |
| Konfiguration                               | <b>Tabelle</b>                             | Grafik                                               | Karte                                                           |                                                                       |                                                          |                            |                                              |                        |
| Profil                                      |                                            |                                                      |                                                                 |                                                                       |                                                          |                            |                                              | $\pm$ Excel-Export     |
|                                             | Tankname A                                 | Standort                                             | $\leq$<br>Ereignis                                              | Fulstandsta.<br>$\vee$<br>$\mathcal{L}$                               | Fülstand<br>$\sim$                                       | Leerstand<br>$\mathcal{L}$ | Kapazität<br>v                               | Reichweite             |
|                                             | TD-MET391<br>$\mathcal{P}$                 | 77761 Schiltach                                      | ➡                                                               | $-13%$                                                                | 13.19 %                                                  | 86.81%                     | 100%                                         | 1 Tage                 |
|                                             | TD-MET624<br>$\mathbf{v}$                  | 77761 Schiltach                                      | в                                                               |                                                                       | 81.36 %                                                  | 18.64 %                    | 100 %                                        | ×.                     |
|                                             | TD-MET625-1<br>$\sim$                      | 77761 Schiltach                                      |                                                                 | 30%                                                                   | 29.59%                                                   | 70.41%                     | 100%                                         | 38.3 Tage              |
|                                             |                                            |                                                      |                                                                 |                                                                       |                                                          |                            |                                              |                        |
|                                             | TD-MET625-2<br>$\mathbf{v}$                | 77761 Schiltech                                      |                                                                 | 61.%                                                                  | 61.04 %                                                  | 38.96 %                    | 100 %                                        | 171.1 Tage             |
|                                             | TD-SCAN693-1<br>$\psi$                     | 77761 Schiltach                                      | ◬                                                               | 65%                                                                   | 64.91%                                                   | 35.09%                     | 100%                                         | $^{60}$                |
|                                             | TD-SCAN693-2<br>$\mathbf{v}$               | 77761 Schiltech                                      | ⚠                                                               | 52%                                                                   | 51.9%                                                    | 48.1%                      | 100 %                                        | $\infty$               |

*Abb. 12: Messwertanzeige via VEGA Inventory System*

Ein Steuergerät mit Ethernet-Schnittstelle und ein Mobilfunkrouter wird bei jedem Kunden installiert. Die Messwerte werden selbständig von jedem Steuergerät an den zentralen Inventory-Server bei VEGA übermittelt. Alternativ kann die Messwertübertragung auch über die Ethernetschnittstelle und das vorhandene Firmennetzwerk erfolgen. Über Internet und Webbrowser können die Messwerte nun von beliebig vielen (berechtigten) Personen weltweit einfach und komfortabel abgerufen werden. Es sind sowohl die aktuellen Messwerte wie auch die Vergangenheitsdaten via Liniendiagramm verfügbar. Für jede Messstelle kann eine bestimmte Meldeschwelle definiert werden. Beim Unterschreiten kann eine E-Mail oder SMS an bestimmte Personen abgesetzt werden. **Lösungsvorschlag**

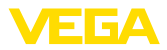

# **9 Diagnose und Service**

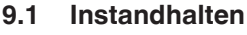

<span id="page-39-0"></span>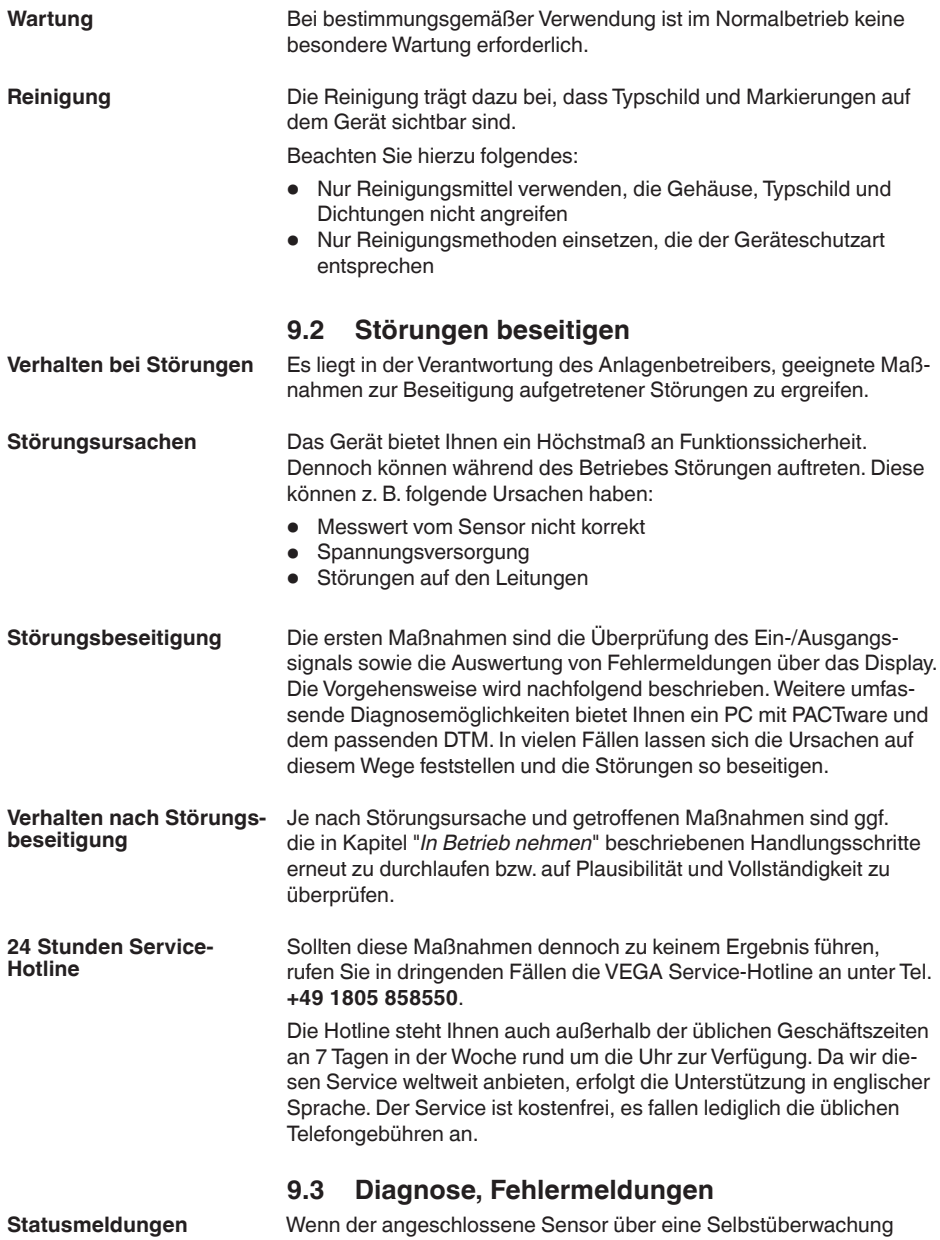

nach NE 107 verfügt, werden dessen evtl. auftretende Statusmel-

<span id="page-40-0"></span>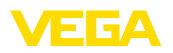

dungen durchgereicht und auf der VEGAMET-Anzeige ausgegeben. Voraussetzung hierfür ist, dass der HART-Eingang des VEGAMET aktiviert ist. Weitere Informationen finden Sie in der Betriebsanleitung des Sensors.

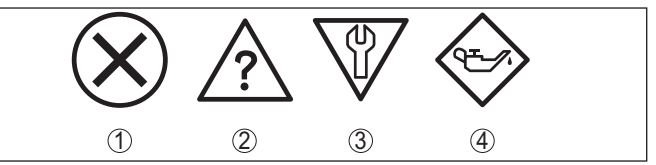

*Abb. 13: Piktogramme der Statusmeldungen*

- *1 Ausfall*
- *2 Funktionskontrolle*
- *3 Außerhalb der Spezifikation*
- *4 Wartungsbedarf*

Das Steuergerät und die angeschlossenen Sensoren werden im Betrieb permanent überwacht und die im Verlauf der Parametrierung eingegebenen Werte auf Plausibilität geprüft. Beim Auftreten von Unregelmäßigkeiten oder falscher Parametrierung wird ein Ausfallsignal ausgelöst. Bei einem Gerätedefekt und Leitungsbruch/-kurzschluss wird das Ausfallsignal ebenfalls ausgegeben. **Ausfallsignal**

> Im Störfall wird das Störmelderelais stromlos, die Störmeldeanzeige leuchtet und die Stromausgänge reagieren entsprechend ihrem konfigurierten Aussteuerverhalten. Zusätzlich wird eine der nachfolgenden Fehlermeldungen auf dem Display ausgegeben.

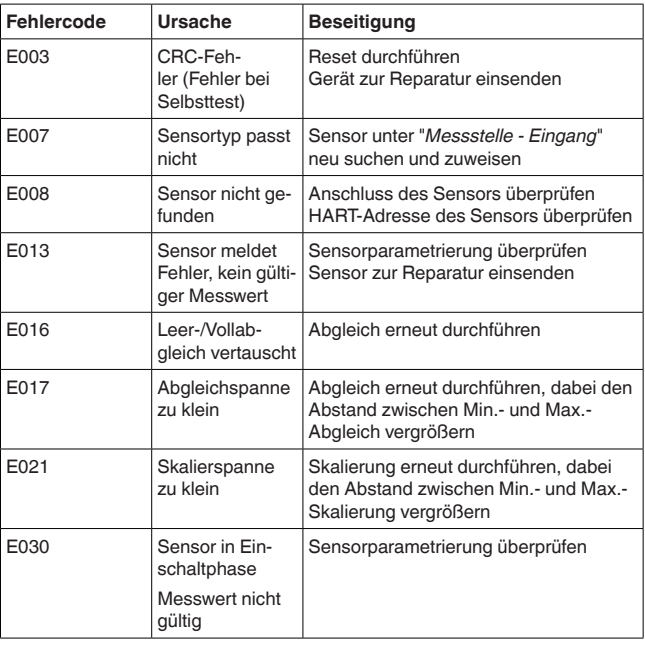

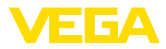

<span id="page-41-0"></span>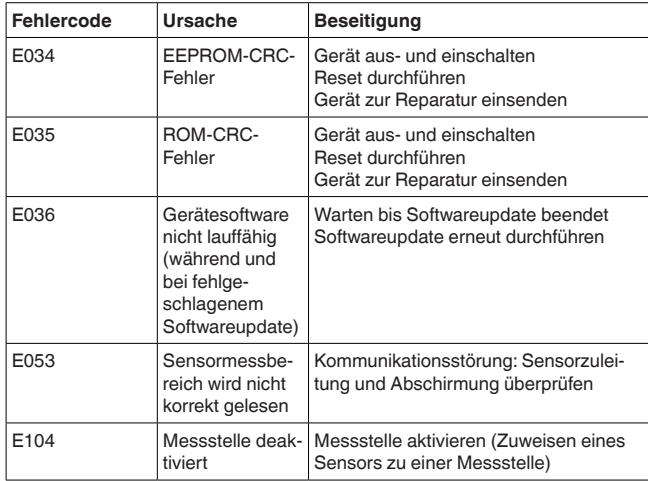

# **9.4 Vorgehen im Reparaturfall**

Ein Geräterücksendeblatt sowie detallierte Informationen zur Vorgehensweise finden Sie im Downloadbereich auf unserer Homepage. Sie helfen uns damit, die Reparatur schnell und ohne Rückfragen durchzuführen.

Gehen Sie im Reparaturfall folgendermaßen vor:

- Für jedes Gerät ein Formular ausdrucken und ausfüllen
- Das Gerät reinigen und bruchsicher verpacken
- Das ausgefüllte Formular und eventuell ein Sicherheitsdatenblatt außen auf der Verpackung anbringen
- Adresse für Rücksendung bei der für Sie zuständigen Vertretung erfragen. Sie finden diese auf unserer Homepage.

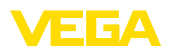

# **10 Ausbauen**

# **10.1 Ausbauschritte**

Beachten Sie die Kapitel "*Montieren*" und "*An die Spannungsversorgung anschließen*" und führen Sie die dort angegebenen Schritte sinngemäß umgekehrt durch.

# **10.2 Entsorgen**

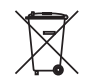

Führen Sie das Gerät einem spezialisierten Recyclingbetrieb zu und nutzen Sie dafür nicht die kommunalen Sammelstellen.

Entfernen Sie zuvor eventuell vorhandene Batterien, sofern sie aus dem Gerät entnommen werden können und führen Sie diese einer getrennten Erfassung zu.

Sollten personenbezogene Daten auf dem zu entsorgenden Altgerät gespeichert sein, löschen Sie diese vor der Entsorgung.

Sollten Sie keine Möglichkeit haben, das Altgerät fachgerecht zu entsorgen, so sprechen Sie mit uns über Rücknahme und Entsorgung.

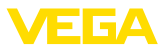

# **11 Zertifikate und Zulassungen**

# **11.1 Zulassungen für Ex-Bereiche**

Für das Gerät bzw. die Geräteserie sind zugelassene Ausführungen zum Einsatz in explosionsgefährdeten Bereichen verfügbar oder in Vorbereitung.

Die entsprechenden Dokumente finden Sie auf unserer Homepage.

# **11.2 Konformität**

Das Gerät erfüllt die gesetzlichen Anforderungen der zutreffenden landesspezifischen Richtlinien bzw. technischen Regelwerke. Mit der entsprechenden Kennzeichnung bestätigen wir die Konformität.

Die zugehörigen Konformitätserklärungen finden Sie auf unserer Homepage.

## **Elektromagnetische Verträglichkeit**

Das Gerät ist für den Betrieb in industrieller Umgebung vorgesehen. Dabei ist mit leitungsgebundenen und abgestrahlten Störgrößen zu rechnen, wie bei einem Gerät der Klasse A nach EN 61326-1 üblich. Sollte das Gerät in anderer Umgebung eingesetzt werden, so ist die elektromagnetische Verträglichkeit zu anderen Geräten durch geeignete Maßnahmen sicherzustellen.

# **11.3 Umweltmanagementsystem**

Der Schutz der natürlichen Lebensgrundlagen ist eine der vordringlichsten Aufgaben. Deshalb haben wir ein Umweltmanagementsystem eingeführt mit dem Ziel, den betrieblichen Umweltschutz kontinuierlich zu verbessern. Das Umweltmanagementsystem ist nach DIN EN ISO 14001 zertifiziert.

Helfen Sie uns, diesen Anforderungen zu entsprechen und beachten Sie die Umwelthinweise in den Kapiteln "*Verpackung, Transport und Lagerung*", "*Entsorgen*" dieser Betriebsanleitung.

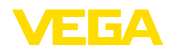

# **12 Anhang**

## **12.1 Technische Daten**

#### **Hinweis für zugelassene Geräte**

Für zugelassene Geräte (z. B. mit Ex-Zulassung) gelten die technischen Daten in den entsprechenden Sicherheitshinweisen. Diese können in einzelnen Fällen von den hier aufgeführten Daten abweichen.

Alle Zulassungsdokumente können über unsere Homepage heruntergeladen werden.

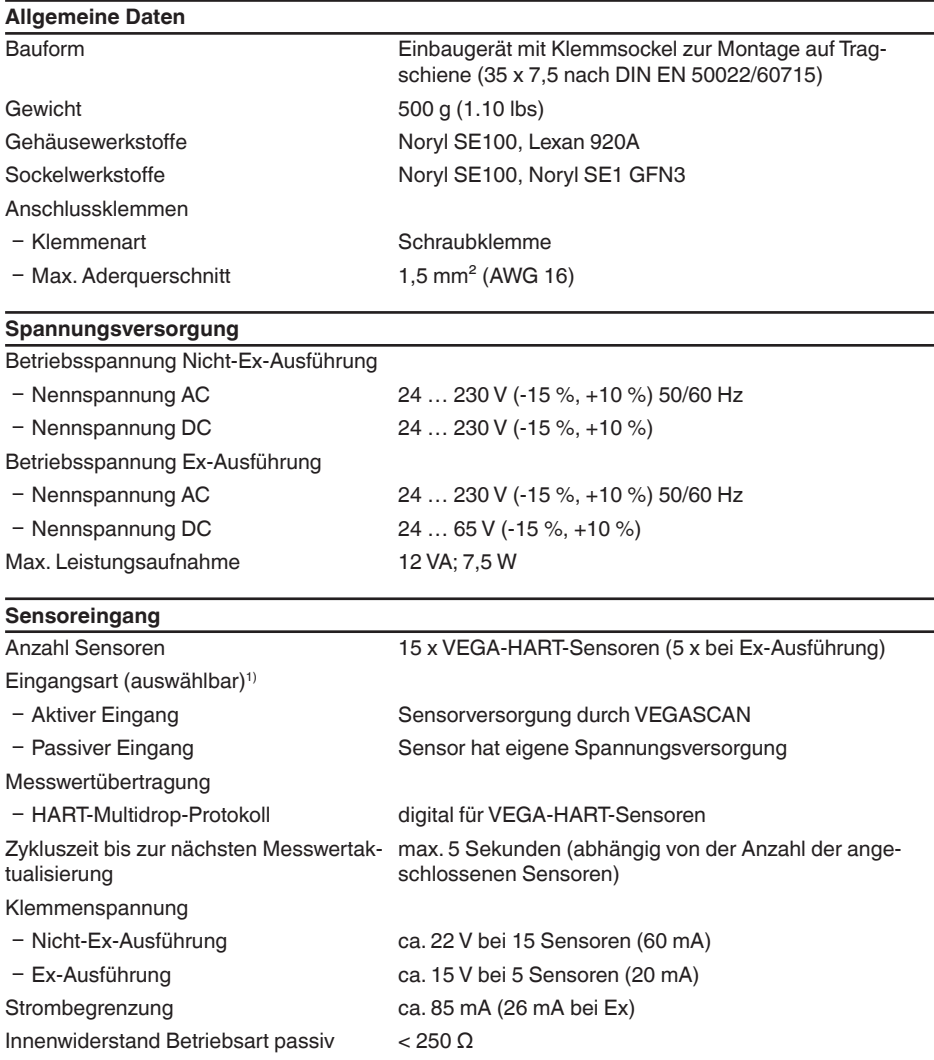

1) Die Auswahl erfolgt über die Anschlussklemmen, ein gleichzeitiger Mischbetrieb aktiv/passiv ist nicht möglich.

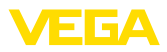

#### Abgleichbereich HART-Sensor

- Ʋ Abgleichbereich ± 10 % vom Sensormessbereich
- 

Ʋ Min. Abgleichdelta 0,1 % vom Sensormessbereich

Anschlussleitung zum Sensor zweiadrige, geschirmte Standardleitung

## **Störmelderelais**

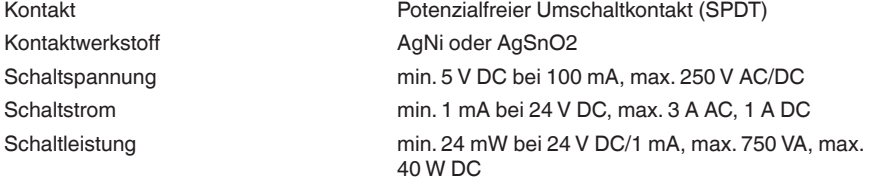

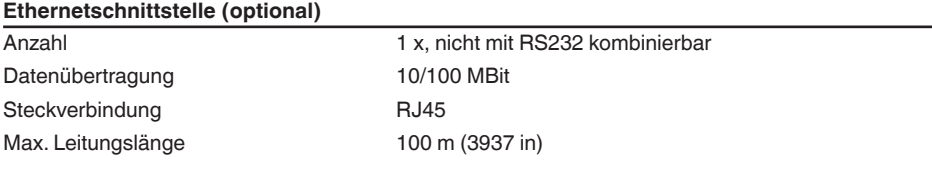

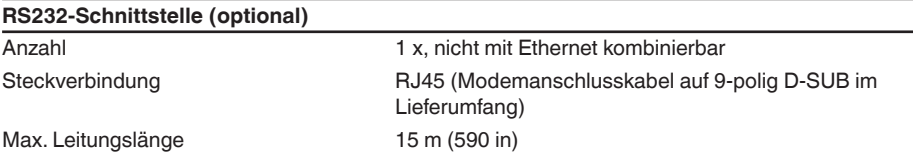

#### **Anzeigen**

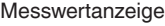

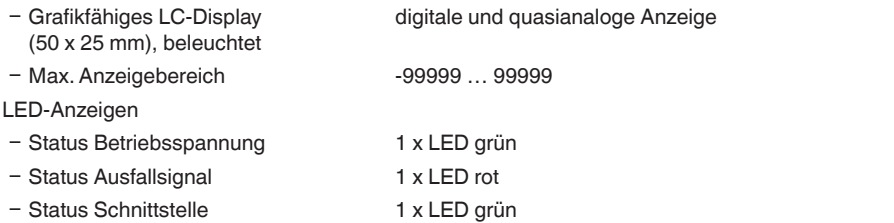

#### **Bedienung**

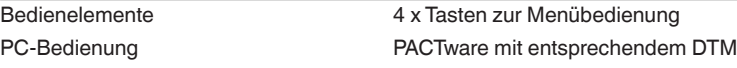

# **Umgebungsbedingungen**

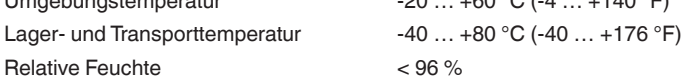

 $-20$  … +60 °C (-4 … +140 °F)

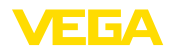

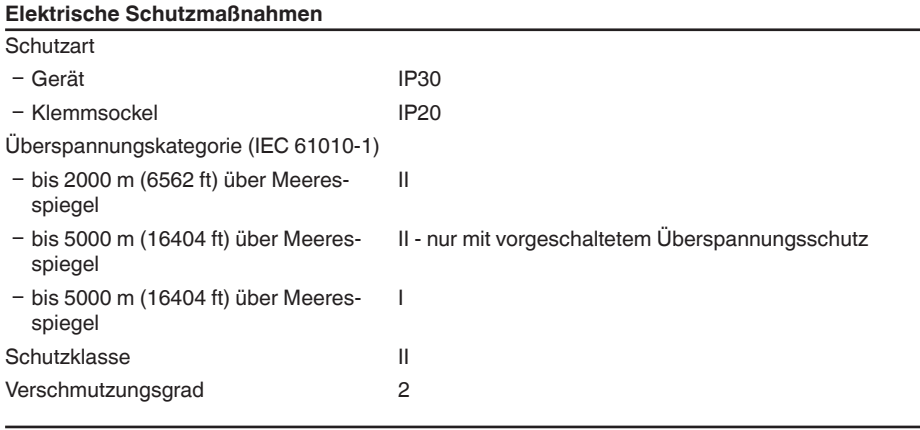

#### **Elektrische Trennmaßnahmen**

Sichere Trennung gemäß VDE 0106 Teil 1 zwischen Spannungsversorgung, Eingang und Digitalteil

- Bemessungsspannung 250 V Ʋ Spannungsfestigkeit der Isolation 3,75 kV Galvanische Trennung zwischen Relaisausgang und Digitalteil - Bemessungsspannung 250 V - Spannungsfestigkeit der Isolation 4 kV Potenzialtrennung zwischen Ethernetschnittstelle und Digitalteil - Bemessungsspannung 50 V - Spannungsfestigkeit der Isolation 1 kV Potenzialtrennung zwischen RS232-Schnittstelle und Digitalteil - Bemessungsspannung 1990 V Ʋ Spannungsfestigkeit der Isolation 50 V

#### **Zulassungen**

Geräte mit Zulassungen können je nach Ausführung abweichende technische Daten haben.

Bei diesen Geräten sind deshalb die zugehörigen Zulassungsdokumente zu beachten. Diese sind im Gerätelieferumfang enthalten oder können über Eingabe der Seriennummer Ihres Gerätes im Suchfeld auf [www.vega.com](http://www.vega.com) sowie über den allgemeinen Downloadbereich heruntergeladen werden.

# **12.2 Übersicht Anwendungen/Funktionalität**

Die folgenden Tabellen liefern eine Übersicht der gängisten Anwendungen und Funktionen für die Steuergeräte VEGAMET 391/624/625 und VEGASCAN 693. Weiterhin geben sie Auskunft, ob die jeweilige Funktion über die integrierte Anzeige- und Bedieneinheit (OP) oder via PACTware/DTM aktiviert und eingestellt werden kann.<sup>2)</sup>

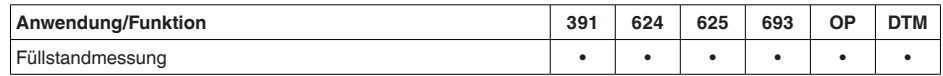

2) Operating Panel (integrierte Anzeige- und Bedieneinheit)

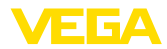

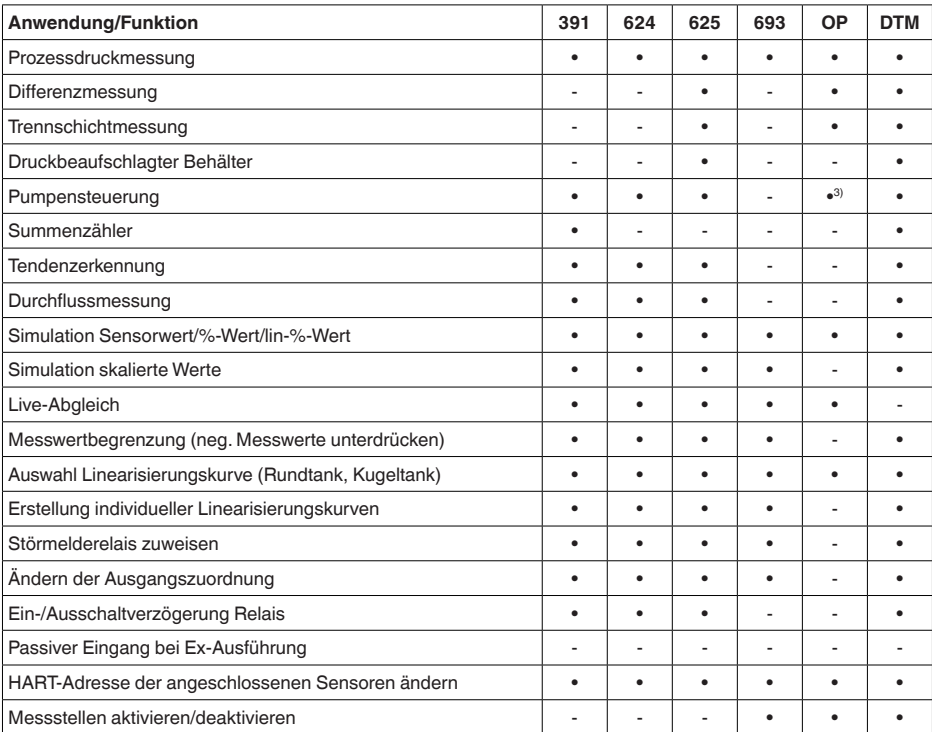

## **Geräteausführung mit Schnittstellenoption**

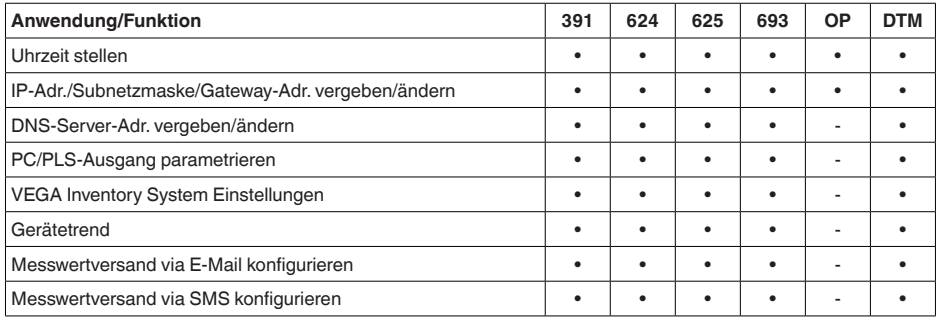

3) nur bei VEGAMET 391

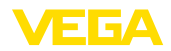

# **12.3 Maße**

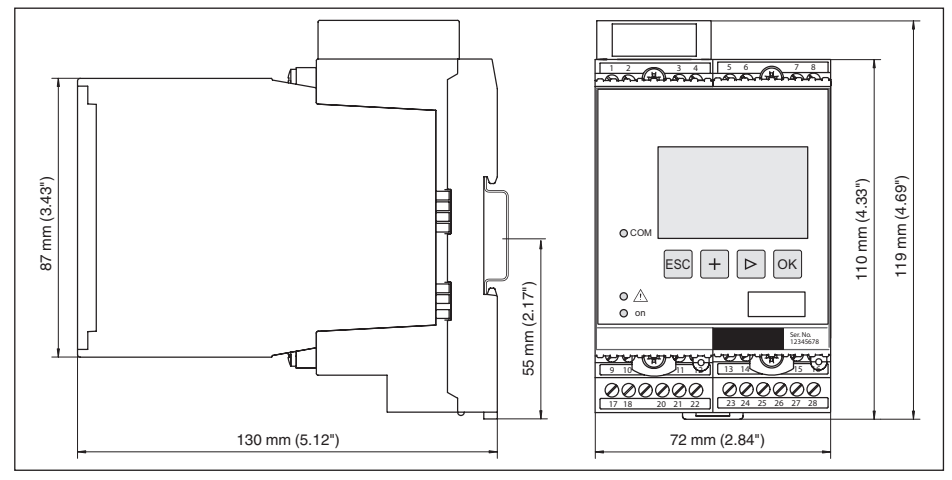

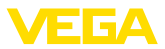

## **12.4 Gewerbliche Schutzrechte**

VEGA product lines are global protected by industrial property rights. Further information see [www.vega.com.](http://www.vega.com)

VEGA Produktfamilien sind weltweit geschützt durch gewerbliche Schutzrechte.

Nähere Informationen unter [www.vega.com.](http://www.vega.com)

Les lignes de produits VEGA sont globalement protégées par des droits de propriété intellectuelle. Pour plus d'informations, on pourra se référer au site [www.vega.com](http://www.vega.com).

VEGA lineas de productos están protegidas por los derechos en el campo de la propiedad industrial. Para mayor información revise la pagina web [www.vega.com](http://www.vega.com).

Линии продукции фирмы ВЕГА защищаются по всему миру правами на интеллектуальную собственность. Дальнейшую информацию смотрите на сайте [www.vega.com.](http://www.vega.com)

VEGA系列产品在全球享有知识产权保护。

进一步信息请参见网站<[www.vega.com](http://www.vega.com)。

## **12.5 Warenzeichen**

Alle verwendeten Marken sowie Handels- und Firmennamen sind Eigentum ihrer rechtmäßigen Eigentümer/Urheber.

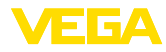

# **INDEX**

# **A**

Abgleich [21,](#page-20-0) [41](#page-40-0) – Max.-Abgleich [21](#page-20-0) – Min.-Abgleich [21](#page-20-0) Adresseinstellung [13,](#page-12-0) [14,](#page-13-0) [17](#page-16-0) Anwendungsbereich [8](#page-7-0) Anzeigewert [23](#page-22-0) ASCII-Protokoll [36](#page-35-0)

## **B**

Bedienung [8,](#page-7-0) [35](#page-34-0) Bestandsabfrage [38](#page-37-0), [39](#page-38-0) Betriebsanleitung [8](#page-7-0)

# **D**

Dämpfung [22](#page-21-0) Datumseinstellung [19](#page-18-0) DHCP [17,](#page-16-0) [33](#page-32-0) Diagnose [23](#page-22-0) Display – Sprachumschaltung [24](#page-23-0) Dokumentation [7](#page-6-0) DTM [9,](#page-8-0) [36](#page-35-0) – DTM Collection [35](#page-34-0) – Vollversion [36](#page-35-0)

# **E**

Einbaumöglichkeiten [10](#page-9-0) Eingang – Aktiv [13](#page-12-0)  $-HART$  [20](#page-19-0) – Passiv [13](#page-12-0) E-Mail [33,](#page-32-0) [36,](#page-35-0) [38,](#page-37-0) [39](#page-38-0) Ethernet [33,](#page-32-0) [36](#page-35-0) Ethernetschnittstelle [26](#page-25-0)

# **F**

Fernzugriff [25](#page-24-0) Funktionsprinzip [8](#page-7-0)

# **G**

Gatewayadresse [19](#page-18-0) Gerätecodierung [10](#page-9-0) Geräteinfo [26](#page-25-0) Geräte-TAG [19](#page-18-0)

# **H**

29252-DE-230323

29252-DE-230323

HART [13](#page-12-0), [14,](#page-13-0) [17,](#page-16-0) [25](#page-24-0) Hauptmenü [18](#page-17-0) Hostname [19](#page-18-0)

HTML [33](#page-32-0)

# **I**

I²C-Schnittstelle [33](#page-32-0) Integrationszeit [22](#page-21-0) Inventory System [39](#page-38-0) IP-Adresse [19](#page-18-0), [33](#page-32-0), [36](#page-35-0)

# **K**

Kabel – Abschirmung [12](#page-11-0) – Erdung [12](#page-11-0) – Potenzialausgleich [12](#page-11-0) Kalibrierdatum [26](#page-25-0) Kugeltank [22](#page-21-0)

# **L**

Linearisierung [22](#page-21-0) Linearisierungskurve [22](#page-21-0) Lin.-Prozent [23](#page-22-0)

## **M**

MAC-Adresse [26](#page-25-0) Messgröße [20](#page-19-0) Messstellen-TAG [23](#page-22-0) Messwertanzeige [18](#page-17-0) Modbus-TCP [36](#page-35-0) Modem [34](#page-33-0) Montage [10](#page-9-0) Multidrop [17](#page-16-0), [25](#page-24-0) Multiviewer [36](#page-35-0)

# **N**

Netzwerk [17](#page-16-0)

# **O**

Online-Hilfe [26,](#page-25-0) [36](#page-35-0)

# **P**

PACTware [9,](#page-8-0) [17](#page-16-0) Parametrierung [17](#page-16-0) PIN [24](#page-23-0), [25](#page-24-0) Potenzialausgleich [12](#page-11-0) Primary Value [20](#page-19-0)

# **Q**

QR-Code [7](#page-6-0)

# **R**

Relaisausgang – Störmelderelais [41](#page-40-0)

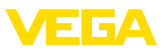

Reparatur [42](#page-41-0) Reset [24](#page-23-0) RS232 [34](#page-33-0) – Anschlussbelegung RS232-Modemanschlusskabel [35](#page-34-0) – Kommunikationsprotokoll [19](#page-18-0) – USB - RS232-Adapter [34](#page-33-0) RS232-Schnittstelle [26](#page-25-0) Rundtank [22](#page-21-0)

# **S**

Secondary Value [20](#page-19-0) Sensoradresse [25](#page-24-0) Sensoreingang – Aktiv [13](#page-12-0) – Passiv [13](#page-12-0) Sensorsuche [20](#page-19-0) Seriennummer [7](#page-6-0), [8](#page-7-0), [26](#page-25-0) Service [23](#page-22-0) Service-Hotline [40](#page-39-0) Simulation [23](#page-22-0) Skalierung [22](#page-21-0), [23](#page-22-0), [41](#page-40-0) Softwareupdate [36](#page-35-0) Sprachumschaltung [24](#page-23-0) Störung – Ausfallsignal [23](#page-22-0), [41](#page-40-0) – Beseitigung [40](#page-39-0) Störungsursachen [40](#page-39-0) Subnetzmaske [19](#page-18-0)

# **T**

Tankkalkulation [36](#page-35-0) Tragschienenmontage [10](#page-9-0) Typschild [7](#page-6-0), [8](#page-7-0)

# **U**

Uhrzeiteinstellung [19](#page-18-0) Unruhige Mediumoberfläche [22](#page-21-0) USB – USB - RS232-Adapter [34](#page-33-0)

# **V**

VEGA Inventory System [26](#page-25-0), [39](#page-38-0) VEGA Tools-App [8](#page-7-0) Visualisierung [33](#page-32-0) VMI [38,](#page-37-0) [39](#page-38-0)

## **W**

Webserver [36](#page-35-0), [38](#page-37-0), [39](#page-38-0) Werkseinstellung [24](#page-23-0)

## **Z**

Zugriffsschutz [24,](#page-23-0) [25](#page-24-0)

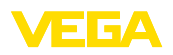

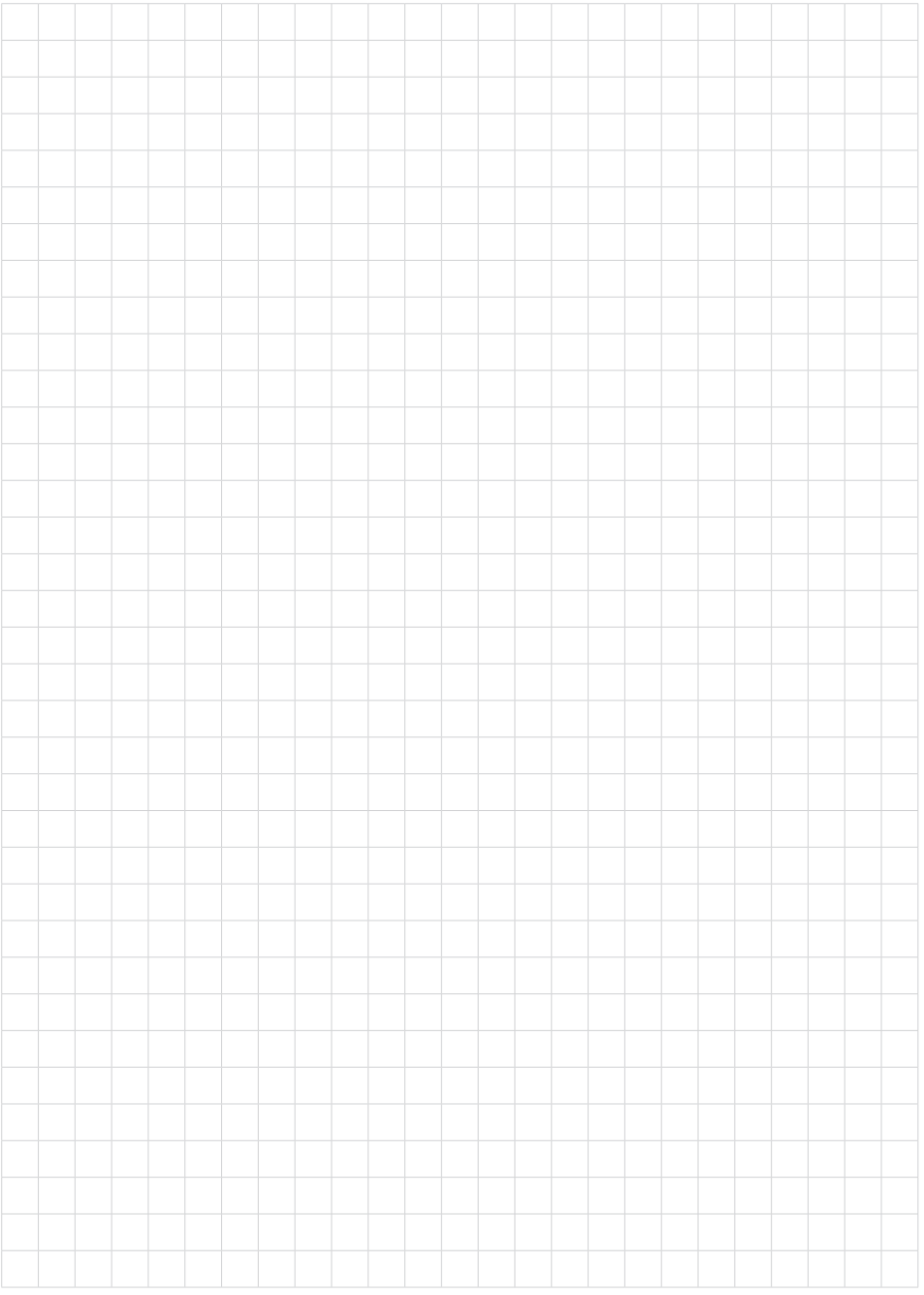

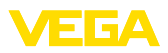

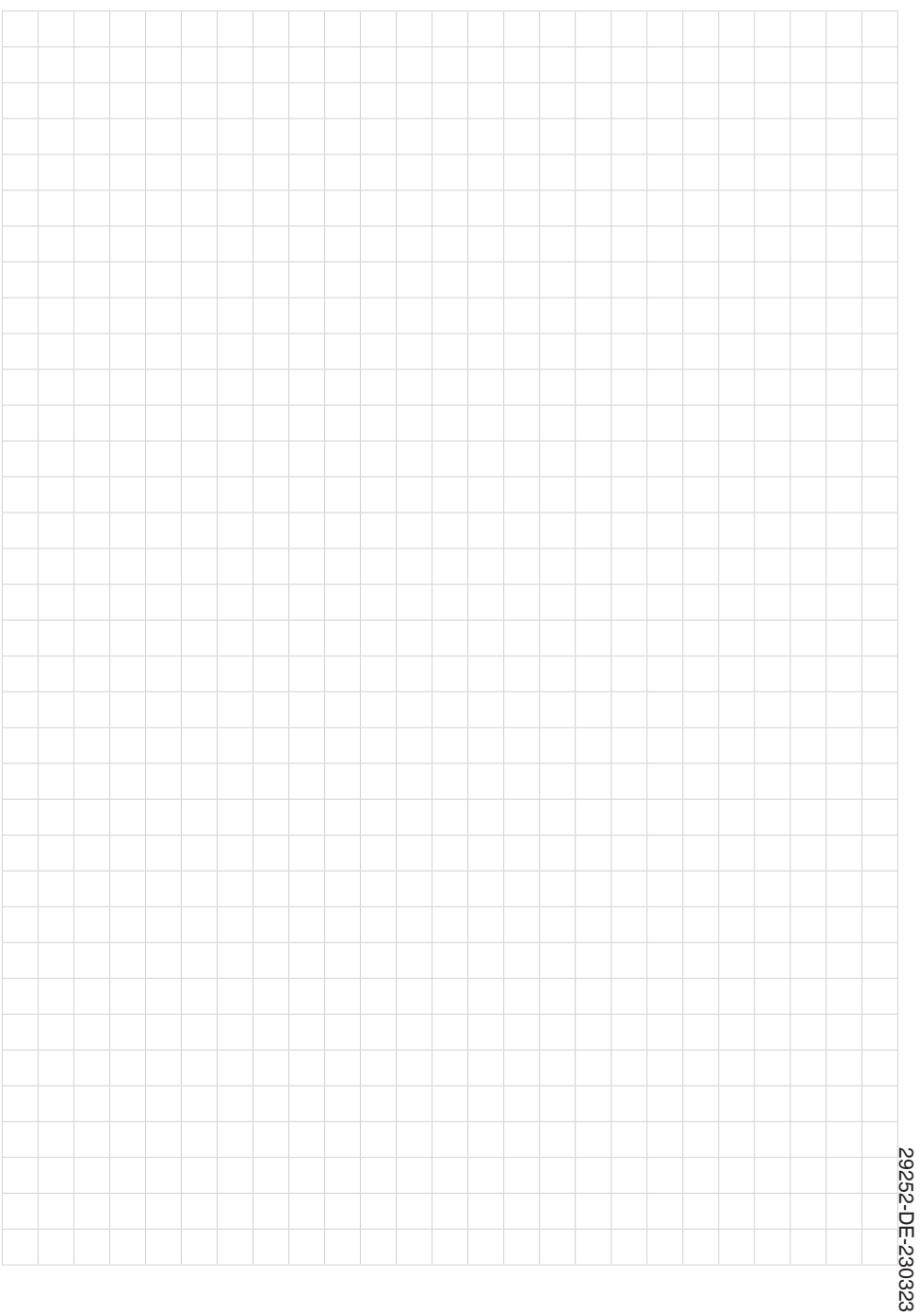

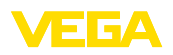

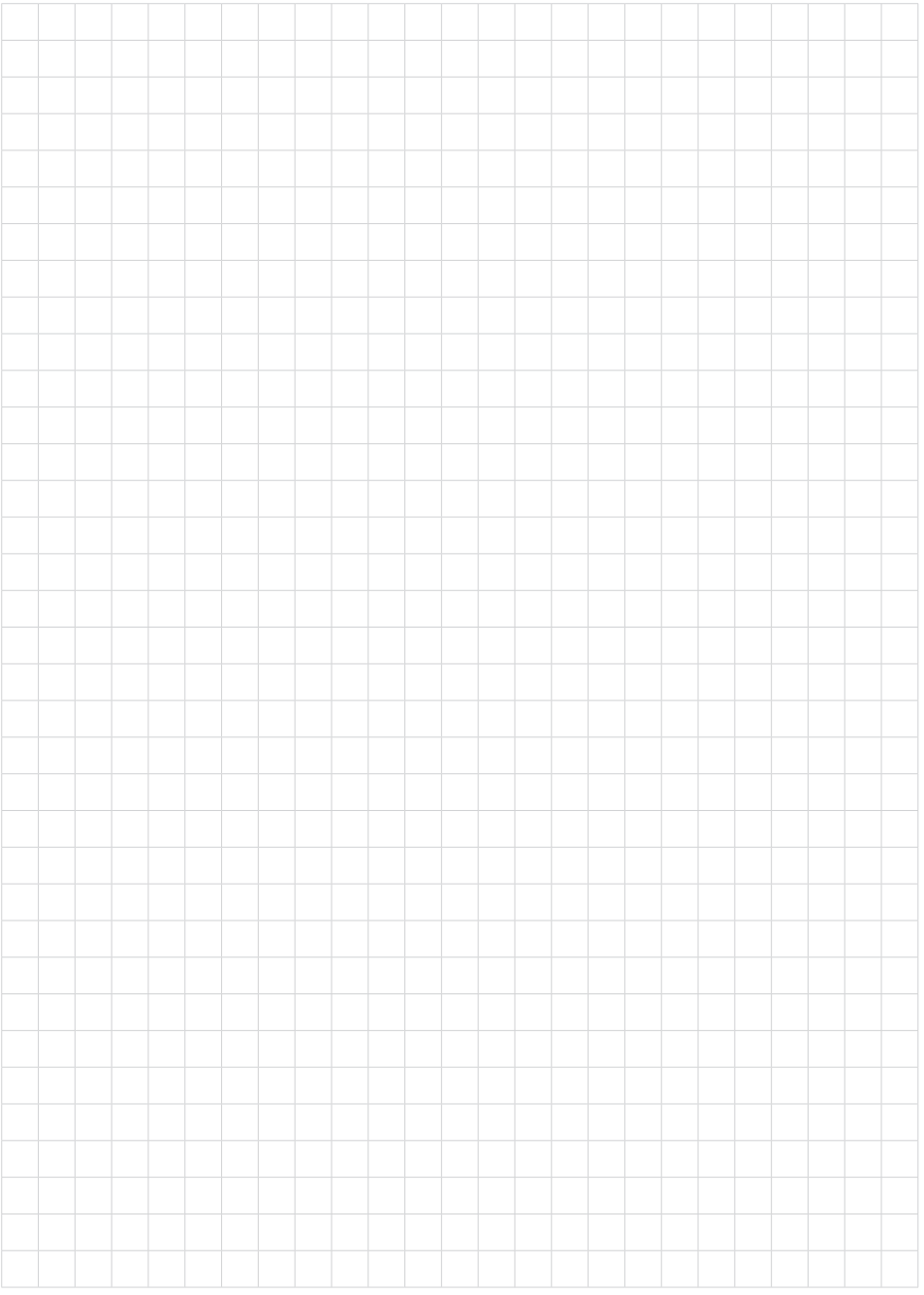

Druckdatum:

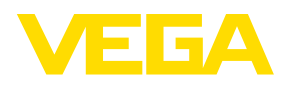

Die Angaben über Lieferumfang, Anwendung, Einsatz und Betriebsbedingungen der Sensoren und Auswertsysteme entsprechen den zum Zeitpunkt der Drucklegung vorhandenen Kenntnissen. Änderungen vorbehalten

© VEGA Grieshaber KG, Schiltach/Germany 2023

 $\epsilon$ 

VEGA Grieshaber KG Am Hohenstein 113 77761 Schiltach Deutschland

Telefon +49 7836 50-0 E-Mail: info.de@vega.com www.vega.com